# Instrukcja Obsługi

# seria HTX

zintegrowane systemy licząco - etykietujące

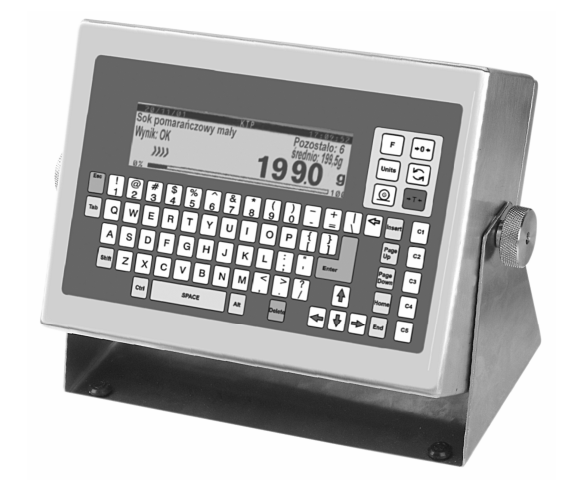

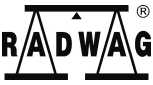

RADWAG 26 – 600 Radom ul. Bracka 28 Centrala tel. (0-48) 38 48 800, tel./fax. (0-48) 385 00 10 Dział Sprzedaży (0-48) 366 80 06 www.radwag.pl

Marzec 2006

# **SPIS TREŚCI**

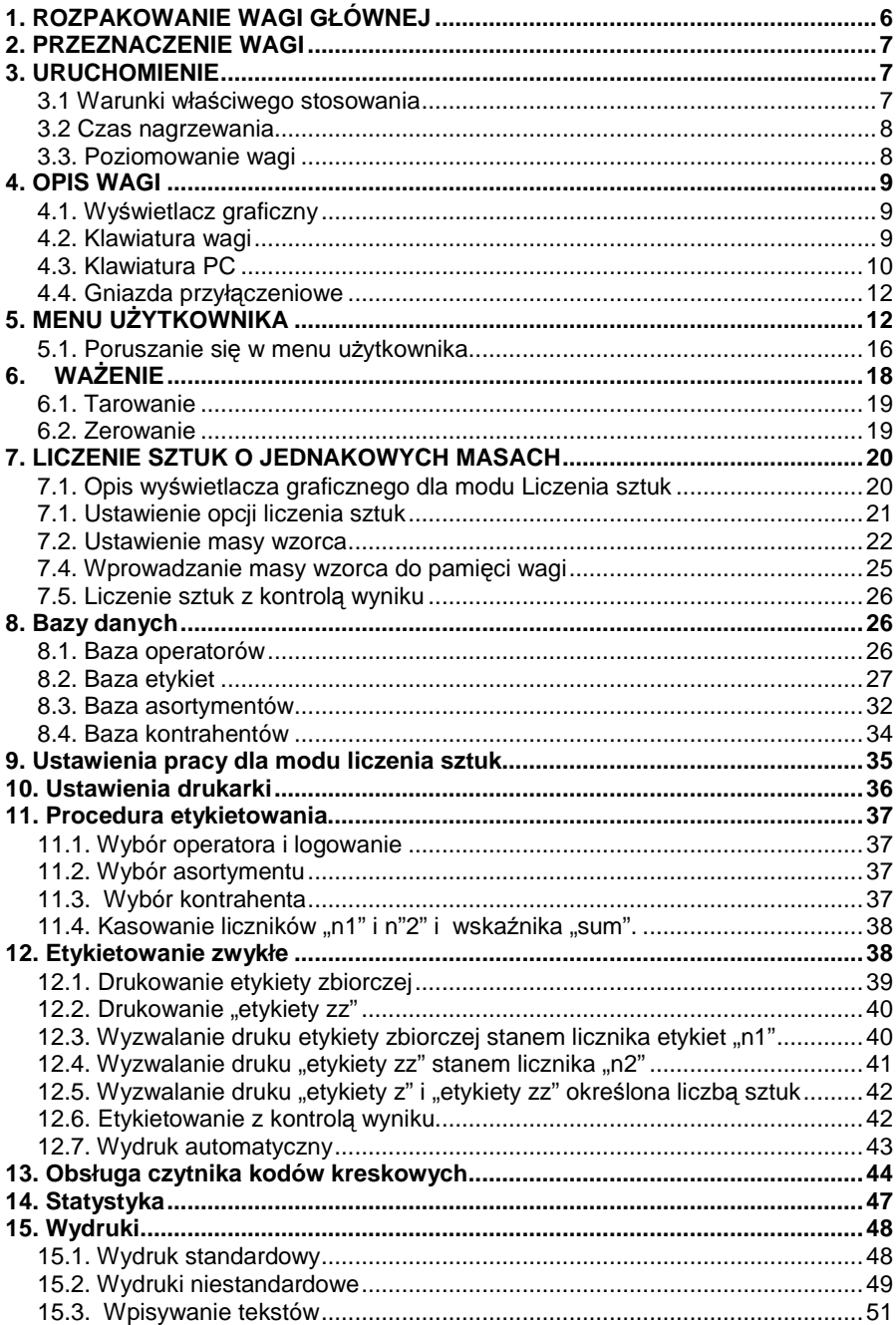

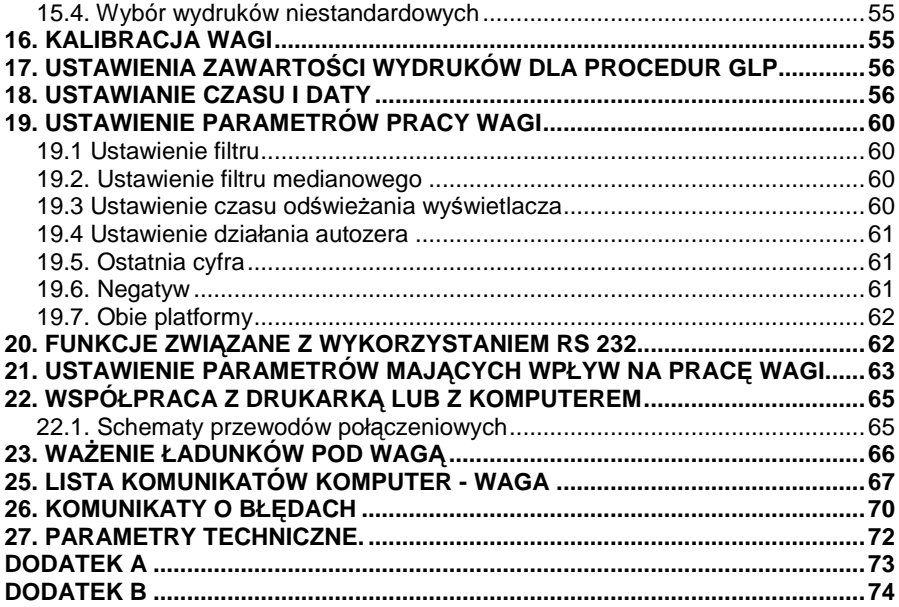

# **1. ROZPAKOWANIE WAGI GŁÓWNEJ**

Rozciąć taśmę zabezpieczającą pudełko. Wyjąć wagę z opakowania fabrycznego i ustawić ją na stabilnym podłożu. Z pudełka wyjąć wszystkie elementy potrzebne do skompletowania wagi, a następnie zamontować je w wadze wg poniższych schematów:

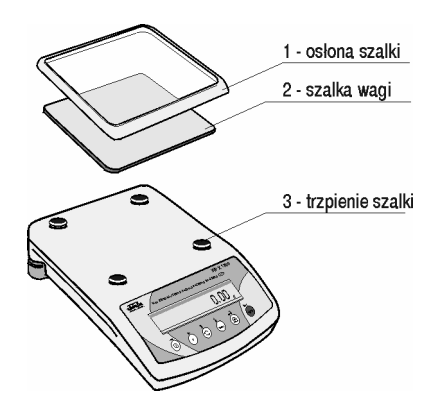

Rys. 1. Montaż elementów

Dla wag z pomostem 300 x 300mm oraz 410 x 410mm należy założyć szalkę i uruchomić wagę zgodnie z punktem 2.

Każda waga zasilana jest napięciem sieciowym poprzez zasilacz 230 V AC / 11 V AC. Gniazdo zasilacza znajduje się z tyłu obudowy wagi. Włożyć wtyk zasilacza do gniazda z tyłu obudowy wagi (z boku dla wag z pomostem 410 x 410mm). Następnie załączyć zasilanie wagi włącznikiem, który się znajduje z tyłu lub z boku wagi.

# **2. PRZEZNACZENIE WAGI**

Wagi licząco – etykietujące przeznaczone są do **LICZENIA DETALI O JEDNAKOWYCH MASACH** oraz w połączeniu z drukarką etykiet umożliwiają wydruk etykiet.

Wagi są wyposażone w bazy danych operatorów, asortymentów, etykiet, kontrahentów. W połączeniu z czytnikiem kodów kreskowych możliwe jest wyszukiwanie asortymentu za pomocą kodu kreskowego.

### **Oprogramowanie zestawu liczącego umożliwia:**

- wyznaczenie masy pojedynczego detalu na wadze głównej o największej dokładności ważenia,
- dzięki zastosowaniu wyświetlacza graficznego łatwość obsługi dzięki komunikatom podawanym na bieżąco przez program wagi,
- możliwość stosowania do obsługi klawiatury PC typu PS/2 ułatwiającej poruszanie się w menu programu oraz wprowadzanie danych.
- drukowanie etykiet podstawowych, etykiet zbiorczych, etykiet "zz" (etykiet zbiorczych ze zbiorczych)
- współpraca z czytnikiem kodów kreskowych
- współpraca z dodatkową platformą wagową

# **3. URUCHOMIENIE**

### **3.1 Warunki wła**ś**ciwego stosowania**

- $\checkmark$  ustawić wagę na stabilnym nie podlegającym drganiom i wstrząsom stole lub blacie.
- $\checkmark$  waga nie może być narażona na przeciągi i gwałtowne podmuchy powietrza.
- $\checkmark$  waga powinna stać w pomieszczeniu o ustabilizowanej temperaturze i wilgotności
- $\checkmark$  waga powinna być ustawiona z daleka od źródeł ciepła
- $\checkmark$  temperatura w pomieszczeniu powinna wynosić +15°C ÷ +30°C (dla wag WLT)
- $\checkmark$  ieżeli elektryczność statyczna będzie miała wpływ na wskazania wagi, należy uziemić jej podstawę. Śruba uziemiająca znajduje się w tylnej części podstawy wagi,
- $\checkmark$  wagi należy ustawiać do położenia poziomego według poziomnicy w celu zapewnienia odpowiedniej dokładności ważenia

### **3.2 Czas nagrzewania**

Przed przystąpieniem do pomiarów należy odczekać aż waga osiągnie stabilizację cieplną. Jest to tzw. czas nagrzewania własnego. Wynosi on około 15 min. Podana wartość dotyczy wag, które przed załączeniem do sieci znajdowały się w temperaturze otoczenia (pracy).

Dla wag, które przed załączeniem do sieci były przechowywane w znacznie niższej temperaturze (np. porą zimową) czas aklimatyzacji i nagrzewania wynosi łącznie około 2 godzin.

### **W czasie stabilizacji cieplnej wagi wskazania wy**ś**wietlacza mog**ą **ulega**ć **zmianie.**

### **3.3. Poziomowanie wagi**

Aby poprawnie dokonywać pomiarów mas należy wagę wypoziomować. W tym celu należy ostrożnie zdjąć (bez gwałtownych szarpnięć i uderzeń) szalke wagi i pokrecać nóżkami regulacyjnymi ustawić pecherzyk powietrza znajdujący się wewnątrz poziomniczki w położeniu centralnym.

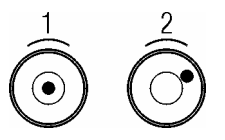

- 1- poziomowanie prawidłowe
- 2- poziomowanie nieprawidłowe

Rys. 2. Poziomowanie wagi

# **4. OPIS WAGI**

# **4.1. Wy**ś**wietlacz graficzny**

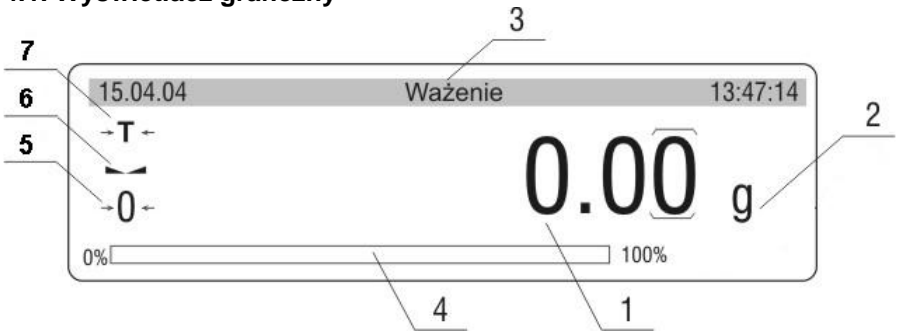

Rys. 3. Wyświetlacz graficzny

- 1. wyświetlana masa aktualnie znajdująca się na szalce wagi
- 2. jednostka masy
- 3. górny "bargraf", w którym wyświetlany jest opis trybu pracy oraz data i czas z wewnętrznego zegara wagi
- 4. dolny "bargraf" na którym pokazywana jest jaka część masy z zakresu maksymalnego wagi została w danym momencie wykorzystana
- 5. symbol dokładnego zera
- 6. symbol oznaczający, stabilny wynik pomiaru
- 7. symbol oznaczający ważenie z tarą

### **4.2. Klawiatura wagi**

Każdy przycisk na klawiaturze wagi jest przyciskiem dwufunkcyjnym jego funkcja zależy od aktualnego modu pracy wagi.

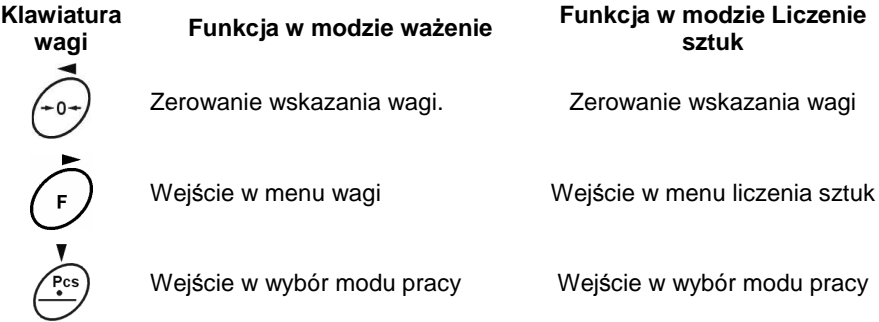

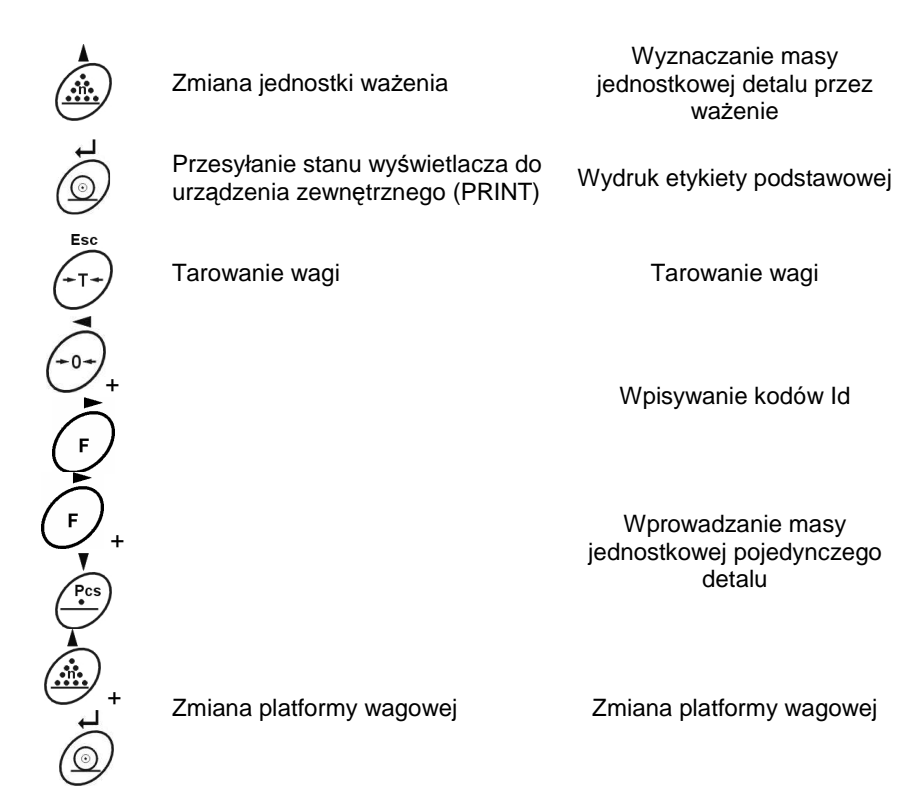

### **4.3. Klawiatura PC**

Do poprawnej pracy wagi (poruszania się po menu wagi) niezbędna jest klawiatura PC. Bez klawiatury PC dostęp do niektórych funkcji wagi jest niemożliwy, ponad to edycja baz danych jest wygodniejsza i wydajniejsza przy korzystaniu z klawiatury PC.

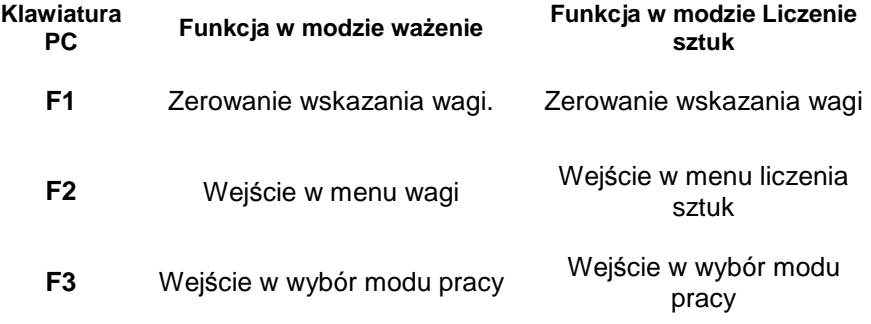

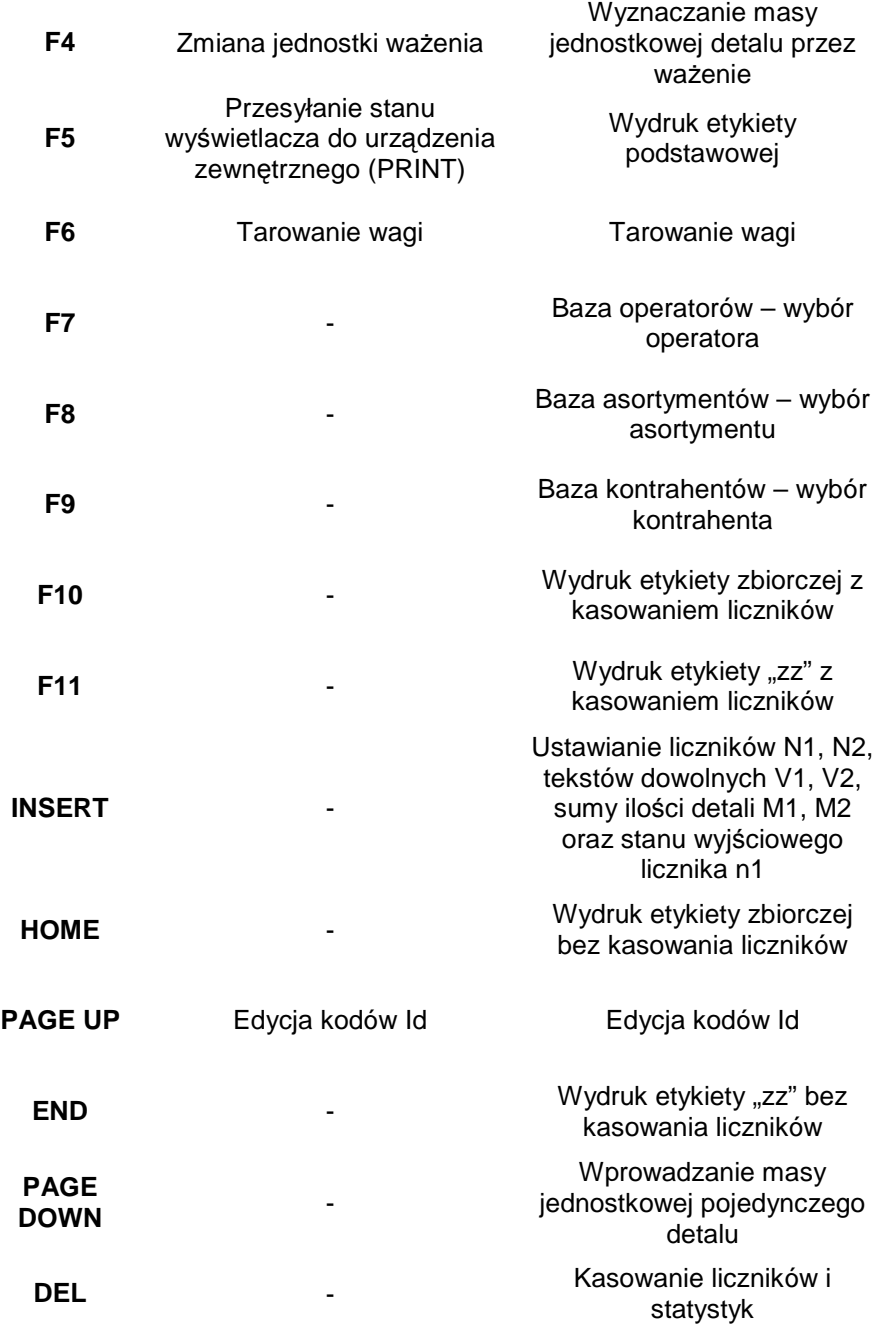

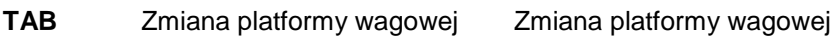

**ESC** Rezygnacja z wprowadzonych zmian Rezygnacja z wprowadzonych zmian

### **4.4. Gniazda przył**ą**czeniowe**

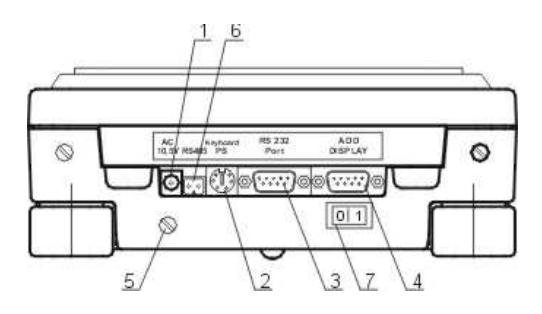

Rys. 4. Gniazda Wejść/Wyjść

- 1. gniazdo zasilacza (11V AC 50Hz)
- 2. gniazdo klawiatury PC
- 3. gniazdo RS 232
- 4. gniazdo dodatkowego wyświetlacza
- 5. wkręt uziemiający
- 6. gniazdo RS 485
- 7. wyłącznik główny

# **5. MENU U**ś**YTKOWNIKA**

Menu użytkownika składa się z 9 dużych grup oznaczonych symbolem P. Nazwy i zawartość grup przedstawiono poniżej.

#### **P1 Kalibracja**

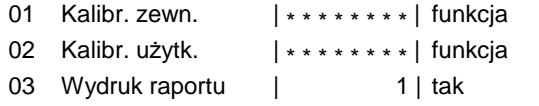

#### **P2 GLP**

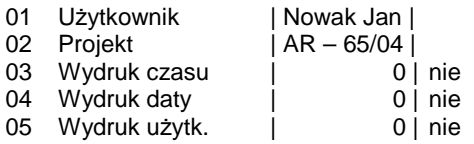

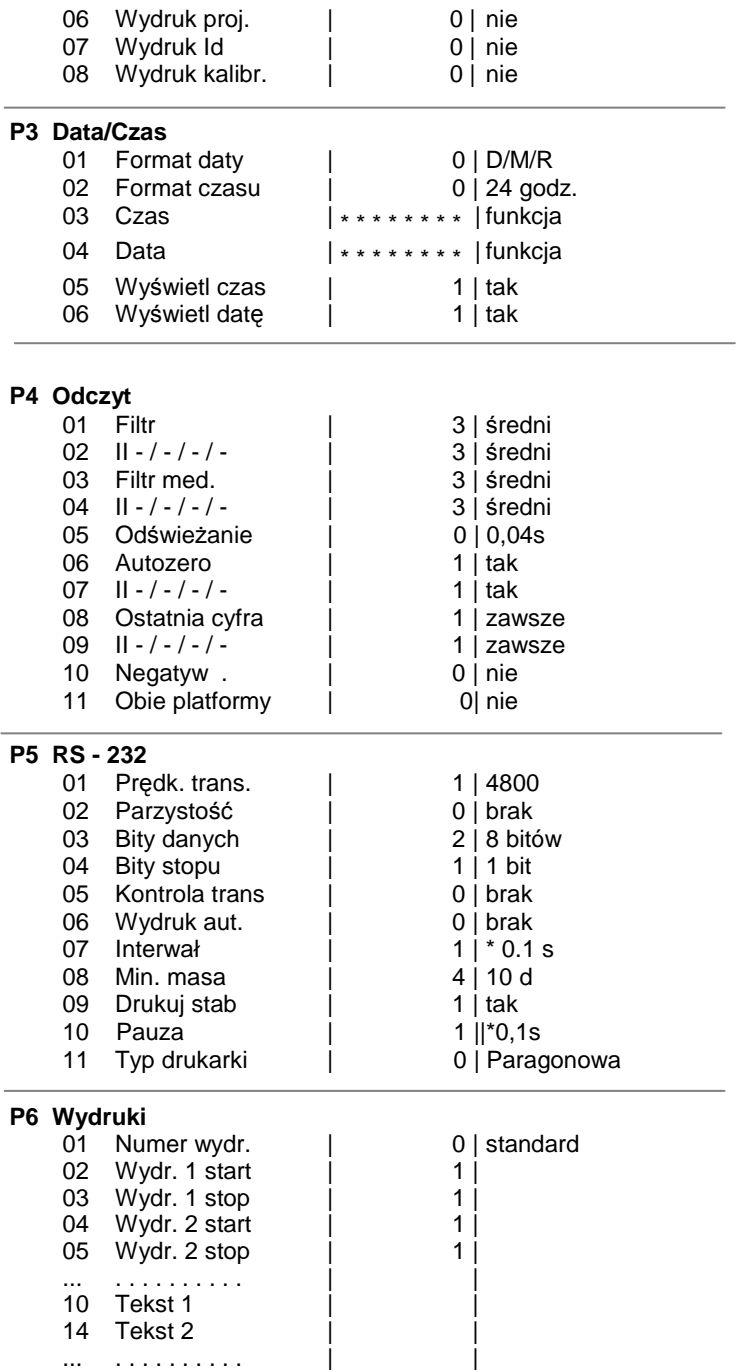

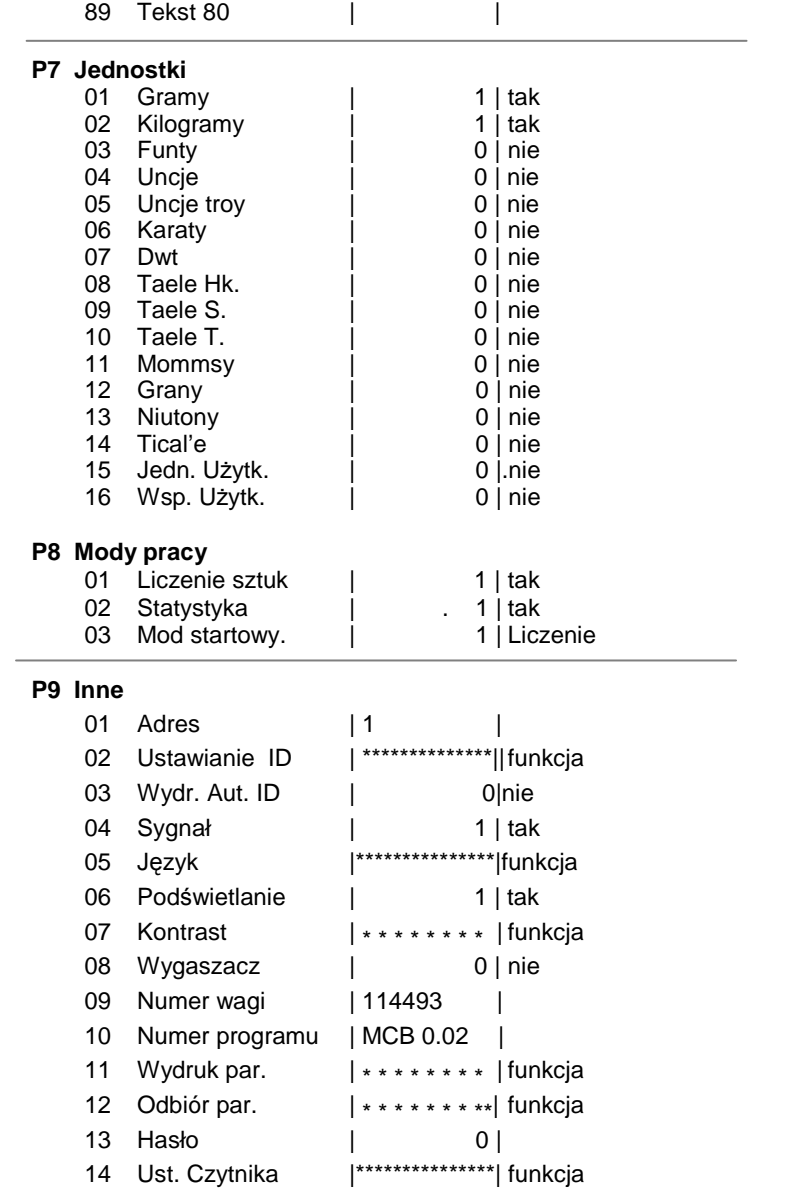

# Parametry w menu użytkownika mogą być:

- funkcyjne realizujące konkretne działania np. kalibracja wagi
- wybieralne umożliwiające wybór jednej z kilku wartości, które są na stałe zadeklarowane w pamięci wagi np. odświeżanie,

wygaszacz wyświetlacza, deklarowanie jednostek miary, deklarowanie funkcji.

wpisywane – umożliwiające zmienianie pewnych ustawień zapisanych w pamięci wagi np. data, czas, numer użytkownika, teksty.

### **Widok menu – interpretacja graficzna**

Będąc w ważeniu naciśnij przycisk **F**, na wyświetlaczu pokazane zostanie menu główne wagi (display I). Przesuwając się znacznikiem w dół lub górę, ustaw go obok podmenu, którego zawartość chcesz zobaczyć. Naciśnij przycisk →, na wyświetlaczu zostanie pokazana zawartość podmenu (display II).

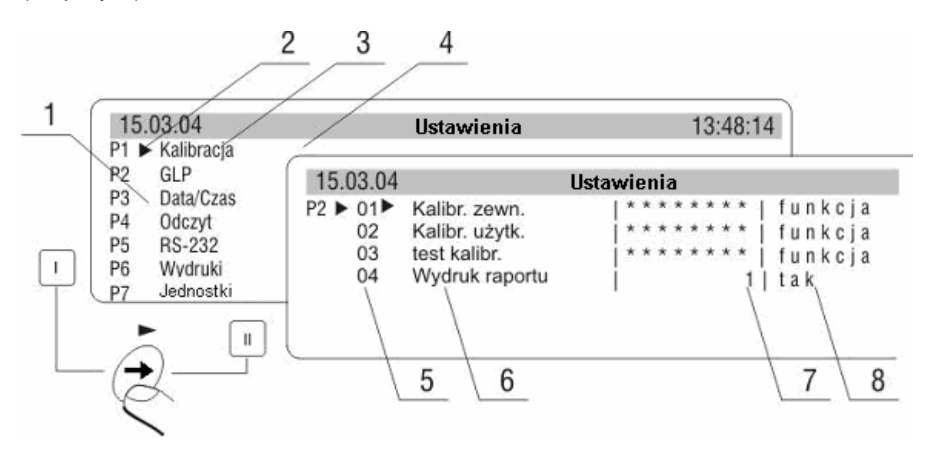

Rys. 5 Widok menu wagi

- 1 numer głównego menu
- 2 znacznik wyboru funkcji
- 3 nazwa funkcji
- 4 nazwa aktualnie wykonywanej czynności
- 5 numer podmenu
- 6 nazwa podmenu
- 7 atrybut jaka posiada podmenu
- 8 wartość odpowiadająca atrybutowi

## **5.1. Poruszanie si**ę **w menu u**Ŝ**ytkownika**

Poruszanie się po menu użytkownika możliwe jest za pomoca klawiatury wagi oraz dołączonej klawiatury PC.

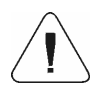

Wprowadzone zmiany w ustawieniach będą trwale zapisane dopiero po powrocie w tryb ważenia z procedura zapisywania zmian.

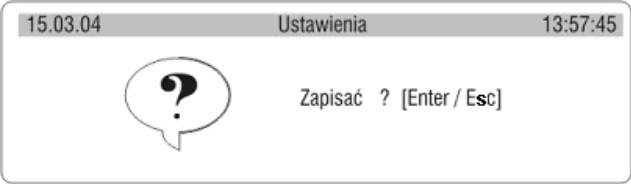

Rys. 6. Powrót do ważenia

Po wprowadzeniu wszystkich zmian w ustawieniach parametrów należy nacisnąć kilkakrotnie przycisk **ESC.** Po wyświetleniu komunikatu należy wybrać jedną z dwóch możliwości:

**ENTER** – zapisać zmiany **ESC** – bez zapisu

# **Za pomoc**ą **klawiatury wagi**

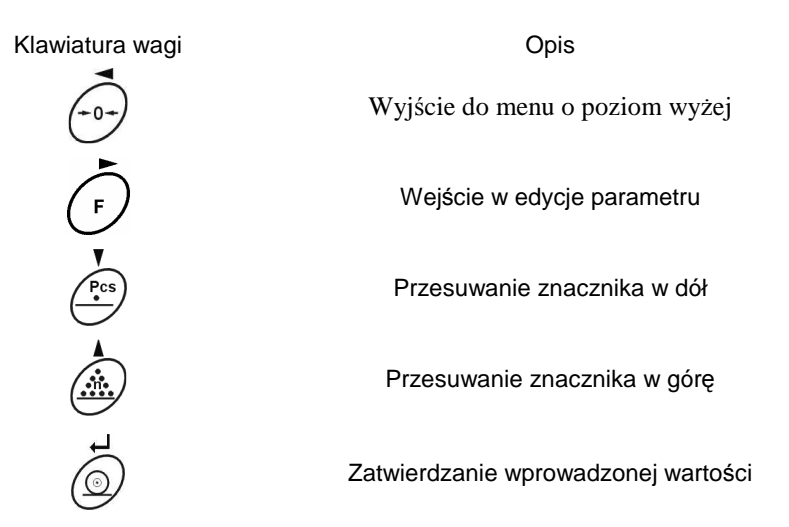

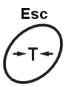

# **Za pomoc**ą **klawiatury PC**

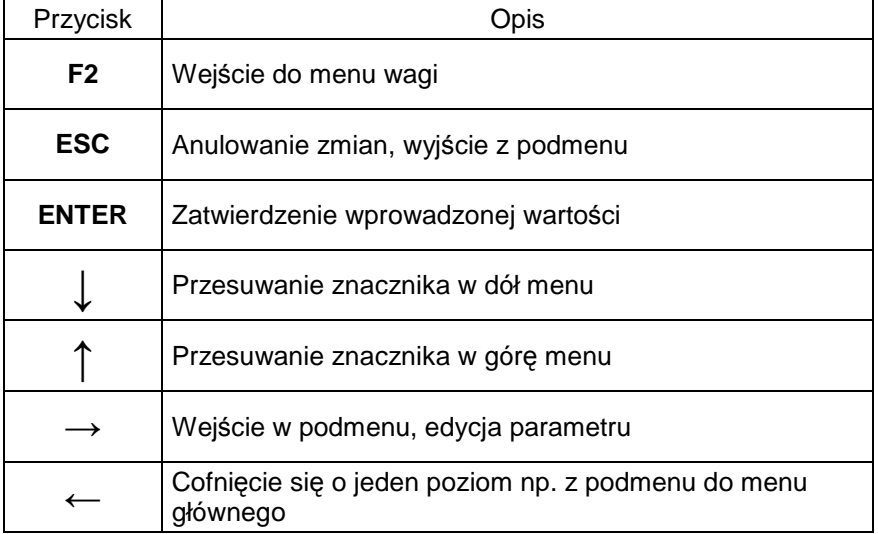

# **6. WA**ś**ENIE**

Podstawowe warunki, które należy spełnić, dla zapewnienia rzetelności pomiarów:

- $\checkmark$  stabilne podłoże dla wagi,
- $\checkmark$  dobór odpowiednich parametrów do istniejących warunków zewnętrznych.

Przed przystąpieniem do pomiarów lub w przypadku istotnych zmian warunków zewnętrznych wagę należy wykalibrować w sposób opisany w instrukcji (dla wag legalizowanych, funkcja kalibracji nie jest dostępna dla użytkownika).

Przed rozpoczęciem pomiarów sprawdzić czy nieobciążona waga wskazuje "dokładne zero" – wyświetlany piktogram -  $\rightarrow 0$  – w lewym dolnym rogu wyświetlacza (tylko gdy parametr **P4 06 Autozero** jest ustawiony na **1: tak** ewentualnie P4 07 dla drugiej platformy), jeżeli waga nie wskazuje zera, należy nacisnąć przycisk:  $\rightarrow$  0  $\leftarrow$ 

Jeżeli warunki do przeprowadzenia zerowania beda niesprzyjające (brak stabilnego wyniku), na wyświetlaczu zostaną wyświetlone poziome kreski. Po przekroczeniu ustalonego czasu zerowania waga wróci w tryb ważenia bez przeprowadzenia zerowania. W takim wypadku należy odczekać na ustabilizowanie się warunków i powtórnie nacisnąć przycisk  $\rightarrow$  0 $\leftarrow$ 

Położyć na szalce wagi ważony ładunek i po ustabilizowaniu się wskazań (wyświetlany  $\blacktriangle$ ) odczytać na wyświetlaczu wynik ważenia.

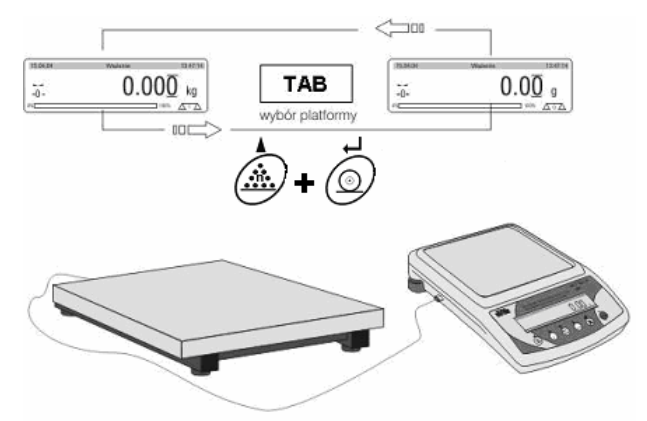

Rys. 7. Ważenie – wybór platformy ważącej TAB- przy użyciu klawiatury PC PRINT+n – przy użyciu klawiatury wagi

### **6.1. Tarowanie**

Dla wyznaczenia masy netto należy położyć na szalce opakowanie ładunku i po ustabilizowaniu się wskazania, nacisnąć przycisk **T**.

Tarowania można dokonać poprzez wpisanie wartości tary z klawiatury PC. Aby tego dokonać należy:

- wybrać platformę którą należy wytarować
- wpisać wartość tary "wystukując" ją na klawiaturze **PC** (wartość musi być w formacie wyświetlania danych aktualnie eksponowanej platformy)
- nacisnąć przycisk **T** lub **F6** (klawiatura PC)
- masa wpisanej tary zostanie wyświetlona na wyświetlaczu ze znakiem minus

Tarowania można dokonywać wielokrotnie w całym zakresie pomiarowym wagi. Przy używaniu funkcji tarowania należy zwracać uwagę aby nie przekroczyć maksymalnego zakresu pomiarowego. Po zdjęciu ładunku i opakowania na wyświetlaczu wyświetli się wskazanie masy równe masie tary ze znakiem minus.

### **UWAGA:**

**Warto**ść **tary nie jest pami**ę**tana przez wag**ę **po jej wył**ą**czeniu z sieci.**

### **6.2. Zerowanie**

Dla wyzerowania wskazania wyświetlacza należy nacisnąć przycisk  $\rightarrow$  0  $\leq$  Wskazanie wróci do zera a zostanie wyświetlony znak graficzny w dolnym lewym rogu  $\rightarrow$  0  $\leftarrow$ 

Zerowanie stanu wyświetlacza możliwe jest tylko w zakresie do 2% obciążenia maksymalnego aktualnie wyświetlanej wagi/platformy. Jeżeli wartość zerowana będzie większa niż 2% obciążenia maksymalnego wyświetlacz pokaże komunikat o błędzie i wróci do wyświetlania poprzedniej wartości – dla wagi głównej lub wyświetlana masa nie zmieni się.

### **UWAGA:**

**Wyzerowanie jest jednoznaczne z wyznaczeniem nowego punktu zerowego traktowanego przez wag**ę **jako dokładne**  zero. Zerowanie jest możliwe tylko przy stabilnych stanach **wy**ś**wietlacza.**

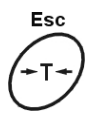

# **7. LICZENIE SZTUK O JEDNAKOWYCH MASACH**

Aby przeprowadzić liczenie jednakowych detali należy:

- 1. ustawić odpowiednie opcje dotyczące modu liczenia sztuk menu "Ustawienia pracy"
- 2. Wybrać asortyment z bazy asortymentów (po uprzedniej edycji baz danych)

Aby wyjść z modu liczenia sztuk do ważenia należy nacisnąć przycisk na klawiaturze wagi **Psc** lub na klawiaturze PC nacisnąć przycisk **F3** następnie wybrać mod **Wa**Ŝ**enie** i nacisnąć **ENTER** 

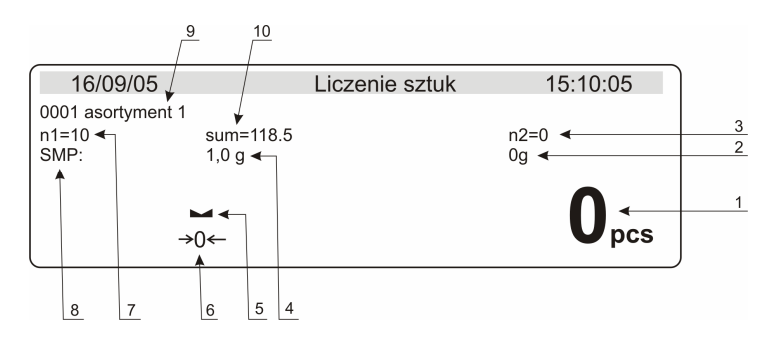

### **7.1. Opis wy**ś**wietlacza graficznego dla modu Liczenia sztuk**

Rys. 8. Liczenie sztuk – widok wyświetlacza

- 1. wyświetlana ilość sztuk znajdująca się na szalce
- 2. łącza masa liczonego detalu
- 3. licznik etykiet zbiorczych (II linijka wyświetlacza)
- 4. masa pojedynczego detalu
- 5. symbol oznaczający wynik stabilny
- 6. symbol stabilnego zera
- 7. licznik etykiet podstawowych (II linijka wyświetlacza)
- 8. Wskaźnik masy pojedynczego detalu
- 9. Nazwa asortymentu wybranego z bazy asortymentów
- 10 suma zliczonych detali (II linijka wyświetlacza)

### **7.1. Ustawienie opcji liczenia sztuk**

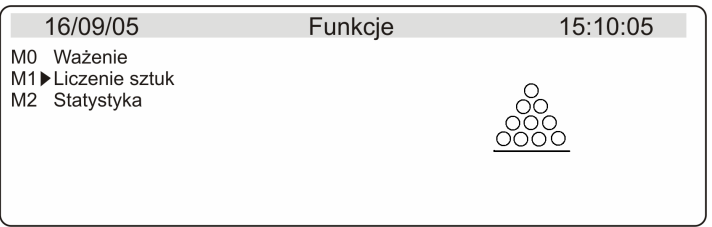

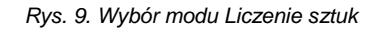

| M1▶05▶01<br>02<br>03<br>04<br>05<br>06<br>07 | $\blacktriangleright$ $\vdash$ Auto opt.<br>i Data +<br>Wydruk aut.<br>I Min. szt.<br>! Etykieta z<br>Etykieta zz | Liczenie sztuk ▶ Ustaw. pracy<br>kontrola wyniku | $\blacktriangleright$ NIE<br>01/01/2006<br><b>NIE</b><br>0<br><b>NIE</b><br><b>KLAWISZ</b><br><b>KLAWISZ</b> |  |
|----------------------------------------------|----------------------------------------------------------------------------------------------------|--------------------------------------------------|----------------------------------------------------------------------------------------------------|--|
| 08<br>09                                     | Logowanie<br>II liniika                                                                                           |                                                  | <b>NIE</b><br>N1 SUM N2                                                                                      |  |

Rys. 10. Menu Ustawienia pracy

### Będąc w modzie Liczenie sztuk, Ustawienia pracy:

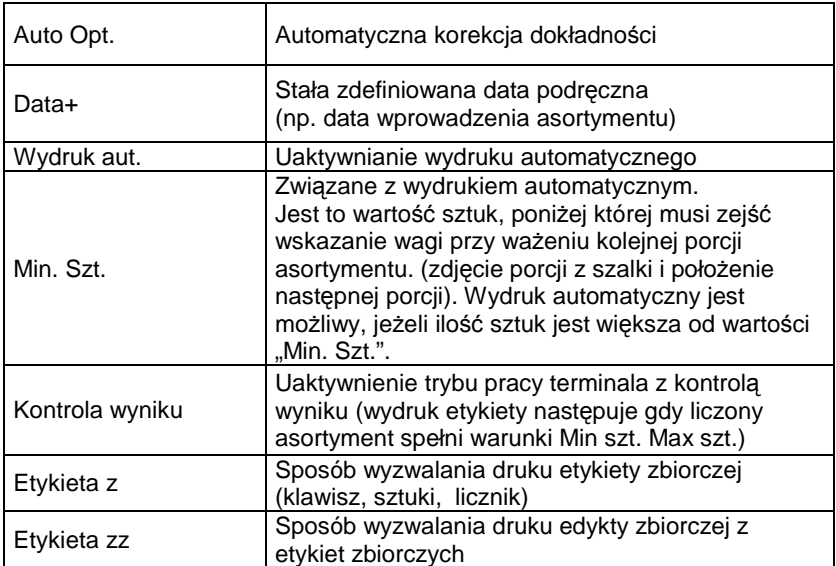

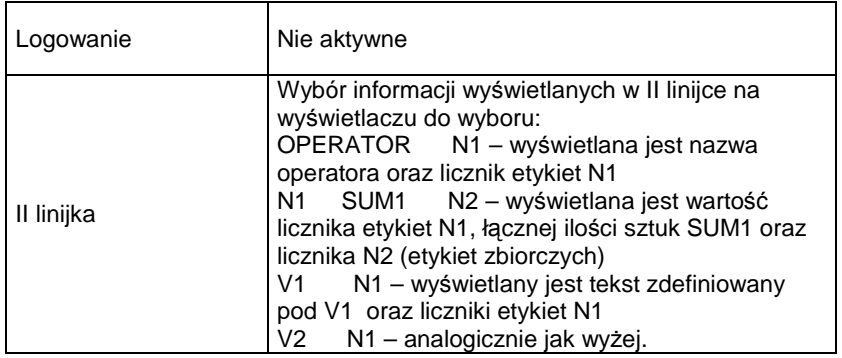

Po ustawieniu odpowiednich parametrów przejść do procesu liczenia sztuk. Zmian ustawień parametrów funkcji liczenia sztuk można dokonać w każdym momencie pracy.

### **7.2. Ustawienie masy wzorca**

### **a) przez wpisanie znanej masy detalu**

Po naciśnięciu przycisku **F + PCS** lub **PAGE DOWN** (klaw. PC) pojawi się ekran jak na rysunku. Za pomocą klawiatury PC należy wprowadzić masę pojedynczego wzorca w jednostce podstawowej wagi.

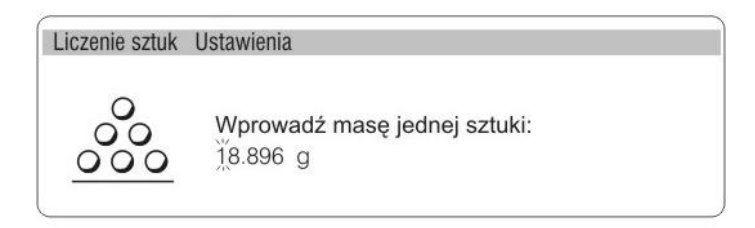

Rys. 11. Liczenie sztuk – widok wyświetlacza

Naciśnięcie przycisku **ENTER** spowoduje przejście w tryb **Liczenia sztuk** z automatycznym ustawieniem masy pojedynczego detalu (**SMP** – opis na wyświetlaczu) jako aktualnej.

### **UWAGA:**

**Nie mo**Ŝ**na wpisa**ć **masy jednostkowej wi**ę**kszej ni**Ŝ **maksymalny**  zakres ważenia wagi głównej oraz mniejszej niż 0.1 działki odczytowej **tej wagi.** 

**b) przez wyznaczenie (zwa**Ŝ**enie) przy zadeklarowanej liczno**ś**ci wzorca** 

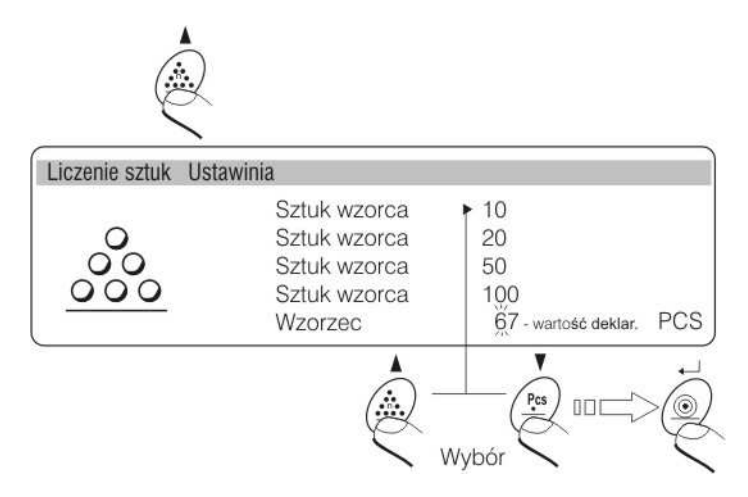

Rys. 12. Liczenie sztuk – wybór liczności wzorca

Można ustawić ilość sztuk wzorca jako ilości proponowane przez program wagi lub w najniższej linii wpisać swoją dowolną liczności wzorca w zakresie 1 – 100000, lecz należy pamietać, że masa elementu deklarowanego jako jedna sztuka wzorca nie może być mniejsza od **0.1działki odczytowej** oraz masa całkowita wszystkich sztuk (zadeklarowanych jako liczność wzorca) położonych na szalce nie może być mniejsza od 1działki odczytowej. Jeżeli nie są spełnione powyższe warunki waga podaje komunikat o błędzie i powraca do poprzedniego kroku.

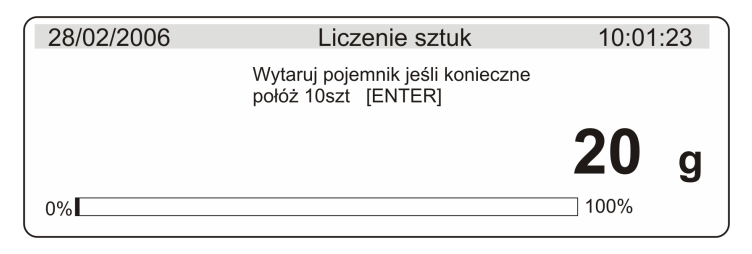

Rys. 13. Deklaracja masy wzorca dla 10 sztuk

Jeżeli detale będą ważone w pojemniku należy postawić go na szalce i wytarować jego masę, następnie położyć zadeklarowaną ilość sztuk na szalce i gdy wynik będzie stabilny (wyświetlany symbol  $\Box$ ) zatwierdzić jego masę.

Wówczas program wagi automatycznie obliczy masę pojedynczego detalu i przejdzie w tryb **Liczenia sztuk** podając na wyświetlaczu masę detalu (SMP), masę wszystkich sztuk znajdujących się na szalce oraz ilość sztuk które zostały zadeklarowane.

Równocześnie uaktywni się funkcja **Automatycznej Korekty Dokładno**ś**ci** (jeżeli jest zadeklarowana jako włączona w menu Ustawienia Pracy Auto opt**.** TAK) nad napisem **psc** będzie wyświetlany znak graficzny aktywności tej funkcji – trójkąt ze strzałką.

| 16/09/05          |                                                        | Liczenie sztuk | 15:10:05         |
|-------------------|--------------------------------------------------------|----------------|------------------|
| 0001 asortyment 1 |                                                        |                |                  |
| $n1 = 10$<br>SMP: | sum=118.5<br>1,8g                                      |                | $n2=0$<br>19q    |
|                   | $\overline{\phantom{0}}$<br>$\rightarrow 0 \leftarrow$ |                | 10 $m_{\rm pcs}$ |

Rys. 14. Liczenie sztuk – wybór liczności wzorca – wyznaczanie

# **Automatyczna Korekta Dokładno**ś**ci działa tylko dla wagi głównej.**

Znak aktywności funkcji **Automatycznej Korekty Dokładno**ś**ci** będzie wyświetlany do tej pory aż użytkownik uzna, że liczność wzorca jest wystarczająca i zapisze tę wartość masy pojedynczego detalu do pamięci wagi.

Liczność wzorca można zwiększać poprzez dokładanie na szalkę kolejnych detali. Wartość ilości sztuk i masy zostanie automatycznie zwiększona i będzie skorygowana przez program wagi masa jednostkowa detalu (SMP).

W programie wagi są cztery warunki działania funkcji **Automatycznej Korekty Dokładno**ś**ci:** 

- 1. ilość sztuk musi być zwiększona
- 2. ilość sztuk po dołożeniu nie może być większa niż podwójna ilość dotychczasowych sztuk
- 3. aktualna ilość sztuk musi się mieścić w polu tolerancji  $\pm$  0,3 od wartości całkowitej,
- 4. wynik musi być stabilny.

Jeżeli użytkownik uzna, że liczność wzorca jest wystarczająca, musi zapisać masę pojedynczego detalu do pamięci wagi.

## **c) wprowadzenie masy detalu z bazy danych wagi**

Po wprowadzeniu asortymentu z bazy asortymentów wprowadzana jest automatycznie masa jednostkowa **SMP** asortymentu.

Naciśnij przycisk **F8** pojawi się lista asortymentów. Przycikami kierunkowymi (strzałka w góre, strzałka w dół) wybierz żadany asortyment. Naciśnij **ENTER**. Waga powróci do okna liczenia sztuk a w lewym górnym rogu wyświetlacza zostanie wyświetlony numer wybranego asortymentu oraz nazwa tego asortymentu.

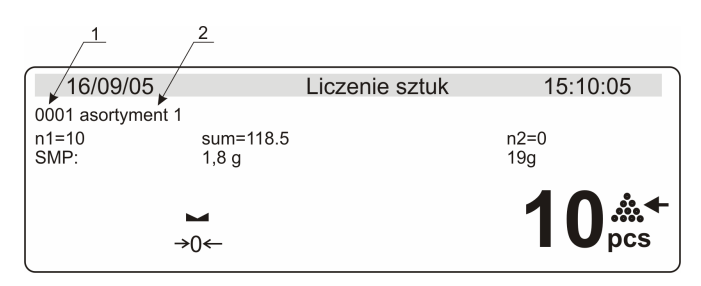

Rys. 15. Wprowadzenie masy detalu z bazy asortymentu 1- numer asortymenu z bazy asortymentów 2- Nazwa asortymantu

### **UWAGA:**

**Dla ka**Ŝ**dego asortymentu musi by**ć **wpisana masa. Dokona**ć **tego mo**Ŝ**na poprzez edycje bazy asortymentów.** 

### **7.4. Wprowadzanie masy wzorca do pami**ę**ci wagi**

Masę wzorca pojedynczej sztuki bądź wielokrotności można wprowadzić do bazy asortymentu w następujący sposób:

- a) wyznaczyć masę wzorca (pkt. 7.2 a, pkt. 7.2 b)
- b) wejść w bazę asortymentów **F** lub **F2** (klaw. PC)
- c) wybrać asortyment z bazy asortymentów (ustawić wskaźnik przy danym asortymencie)
- d) Nacisnąć przycisk **INSERT**

Masa wzorca zostanie dla danego asortymentu zapisana pod pozycją ..Masa szt.".

## **7.5. Liczenie sztuk z kontrol**ą **wyniku**

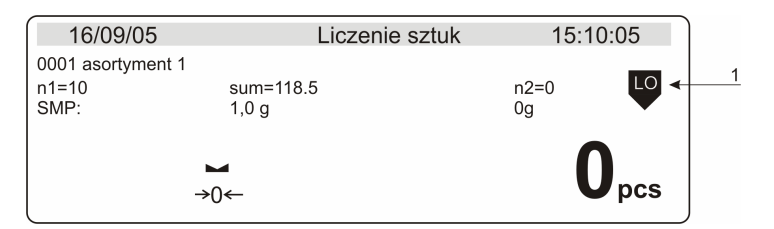

Rys. 16. Liczenie sztuk z kontrolą wyniku 1- wskaźnik kontrolny LO- ilość sztuk za mała (wartość mniejsza od parametru Min. Szt. W bazie osortymentów) OK.- wartość w przedziale (Min. Szt. Max. Szt. W bazie asortymentów) HI- ilość sztuk za duża (wartość większa od parametru Max. Szt. W bazie asortymentów)

Aby uaktywnić Kontrolę wyniku należy ustawić parametr Wydruk aut. w menu **Ustawienia pracy** na **TAK**.

### **UWAGA**

**Dla ka**Ŝ**dego asortymentu musz**ą **by**ć **wprowadzone warto**ś**ci Min szt,. i Max szt. w bazie asortymentów.** 

# **8. Bazy danych**

Szybkie wyszukiwanie rekordów w bazach danych :

a) Wpisać z klawiatury PC numer (asortymentu, operatora, etykiety itd.) w zależności od tego w jakiej jesteśmy bazie.

b) Nacisnąć przycisk kierunkowy ↓

Wskaźnik ustawi się przy rekordzie o wprowadonym numerze.

### **8.1. Baza operatorów**

Będąc w modzie Liczenie sztuk nacisnąć Przycisk **F** na klawiaturze wagi bądź **F2** na klawiaturze PC.

Wybór operatora dokonujemy strzałkami góra dół, natomiast wejście w edycję strzałka w prawo rys.17.

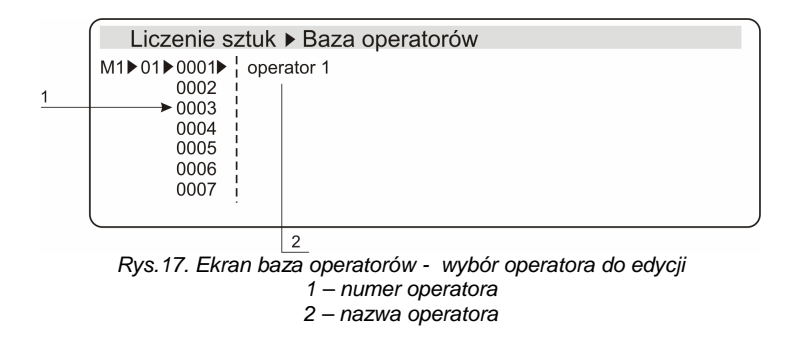

Po wejściu w edycję operatora pojawia się następujące okno:

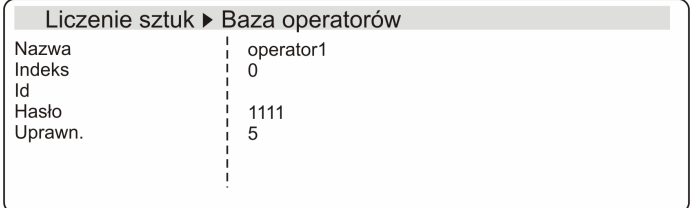

Rys.18. Ekran baza operatorów - edycja parametrów operatora

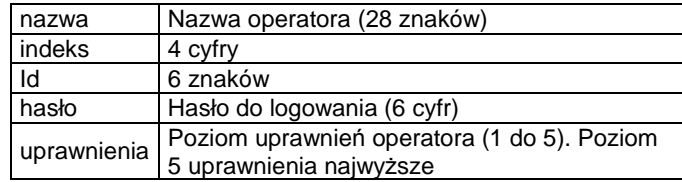

Zmianę jakiegokolwiek parametru dokonujemy naciskając strzałkę w prawo a następnie używając klawiatury wpisujemy odpowiednie wartości.

Zmiany zatwierdzamy przyciskiem **ENTER** bądź anulujemy przyciskiem **ESC**.

Wyjście z edycji klawiszem **ESC**. Wyjście na poziom menu wyżej ponownie klawisz **ESC**.

### **8.2. Baza etykiet**

Będąc w modzie Liczenie sztuk nacisnąć Przycisk **F** na klawiaturze wagi bądź **F2** na klawiaturze PC.

Po naciśnięciu strzałki w prawo pokazuje się lista zdefiniowanych etykiet. Wybór etykiety dokonujemy strzałkami góra dół, natomiast wejście w edycję strzałka w prawo rys.19.

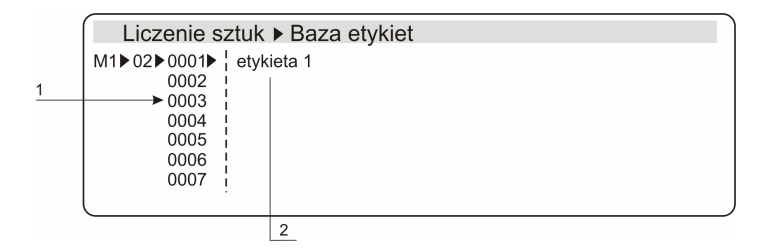

Rys.19. Baza etykiet - wybór etykiety do edycji 1 – numer etykiety 2 – nazwa etykiety

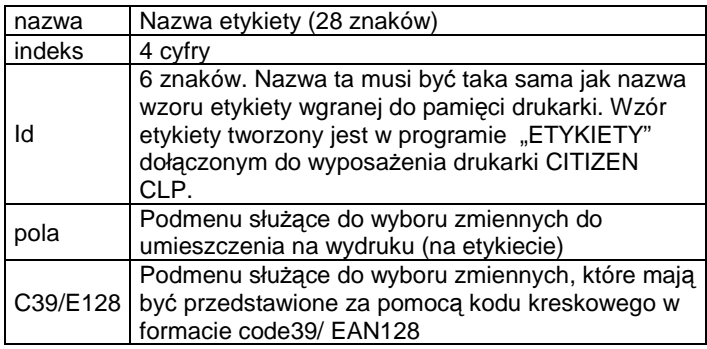

Po wyborze podmenu "pola"(strzałka w prawo) pokazuje się ekran jak na rys.20.

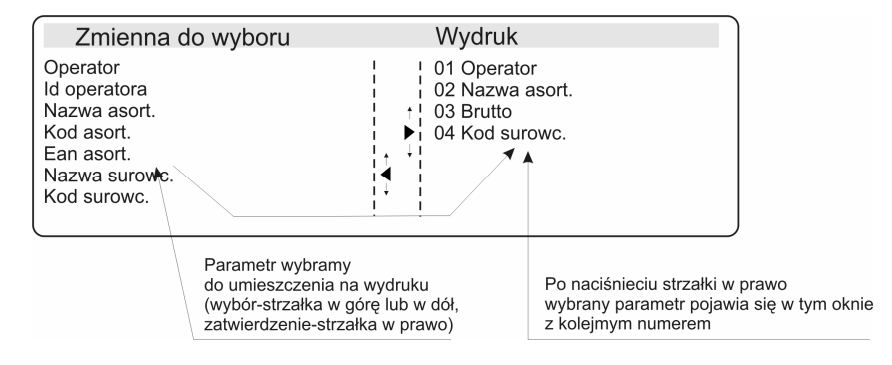

Rys.20. Wybór zmiennych do wydruku

W polu "Zmienna do wyboru" znajdują się następujące pozycje.

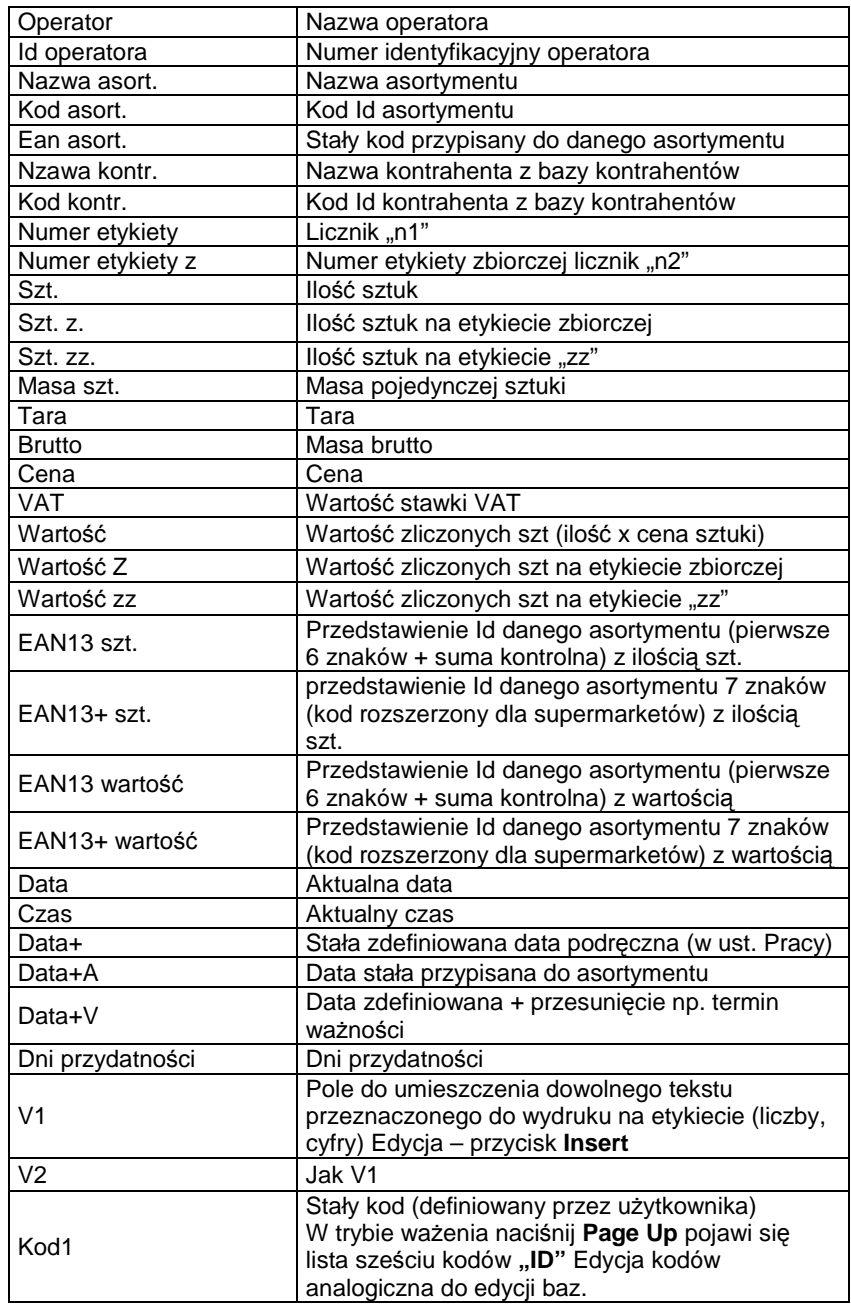

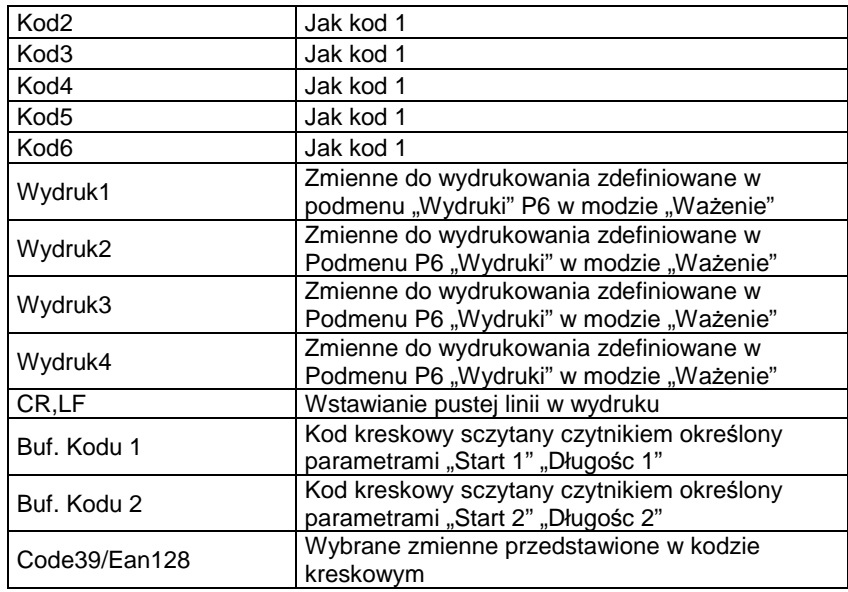

### Okno "Wydruk"

W tym oknie pojawi się lista wybranych zmiennych do wydruku. Wybór zmiennej dokonujemy strzałkami w dół i góra w oknie "zmienna do wyboru" natomiast zatwierdzenie (przeniesienie do okna "wydruk") strzałka w prawo. Podgląd (przewijanie zmiennych w oknie "wydruk" dokonywane jest klawiszami **Home** (do góry) i **End** (do dołu). Kasowanie zmiennych z pola "wydruk" następuje przyciskiem strzałka w lewo. Kasowana jest zmienna znajdująca się bezpośrednio nad znacznikiem.

Sposób przypisywania zmiennych z pola "wydruk" do pól wyedytowanych na wzorze etykiety jest następująca:

Zmienna z okna "wydruk" o numerze 01 bedzie drukowana na etykiecie w pierwszym polu (pierwsze pole na wzorze etykiety nie musi mieć numeru 01, kolejność pól na wzorze etykiety jest określana w oknie "kolejność obiektów" programu "Etykiety"). Zmienna o numerze 02 będzie drukowana w kolejnym polu (zgodnie z kolejnością w oknie "kolejność obiektów" (program "Etykiety"). Kolejne zmienne analogicznie do wyżej opisanych.

### **Uwaga**

### **Powy**Ŝ**szy opis dotyczy współpracy z drukark**ą **CITIZEN CLP (etykieciarka) oraz EPSON serii TM-U220 (jako paragonówka).**

Po wyborze podmenu "C39/E128" (strzałka w prawo) pokazuje się ekran jak na rysunku 21.

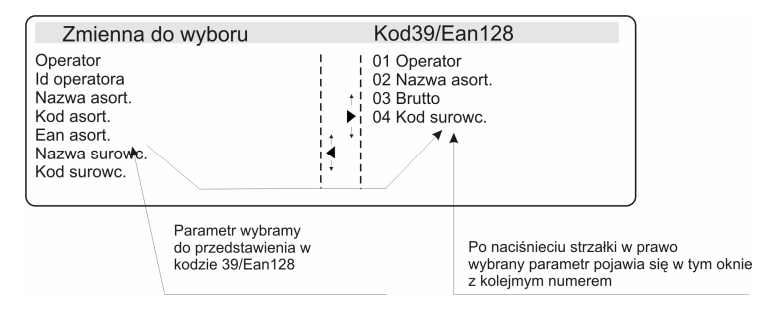

Rys.21. Wybór zmiennych do przedstawienia w kodzie kreskowym C39/E128

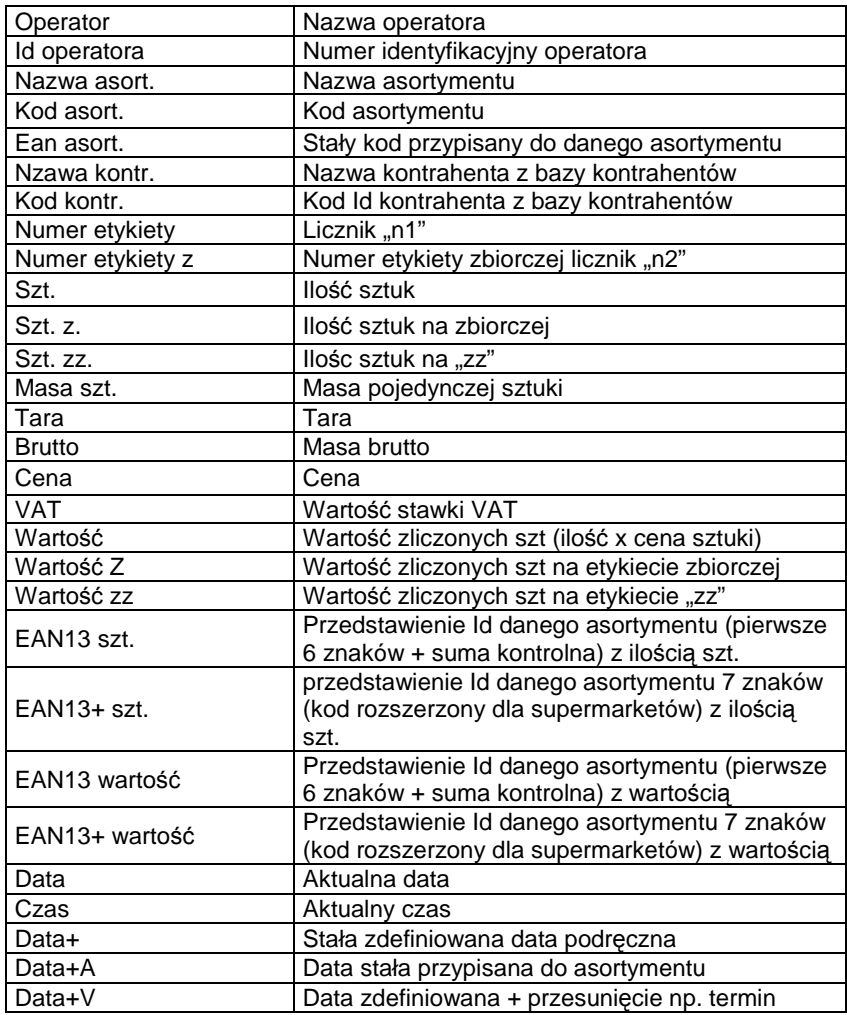

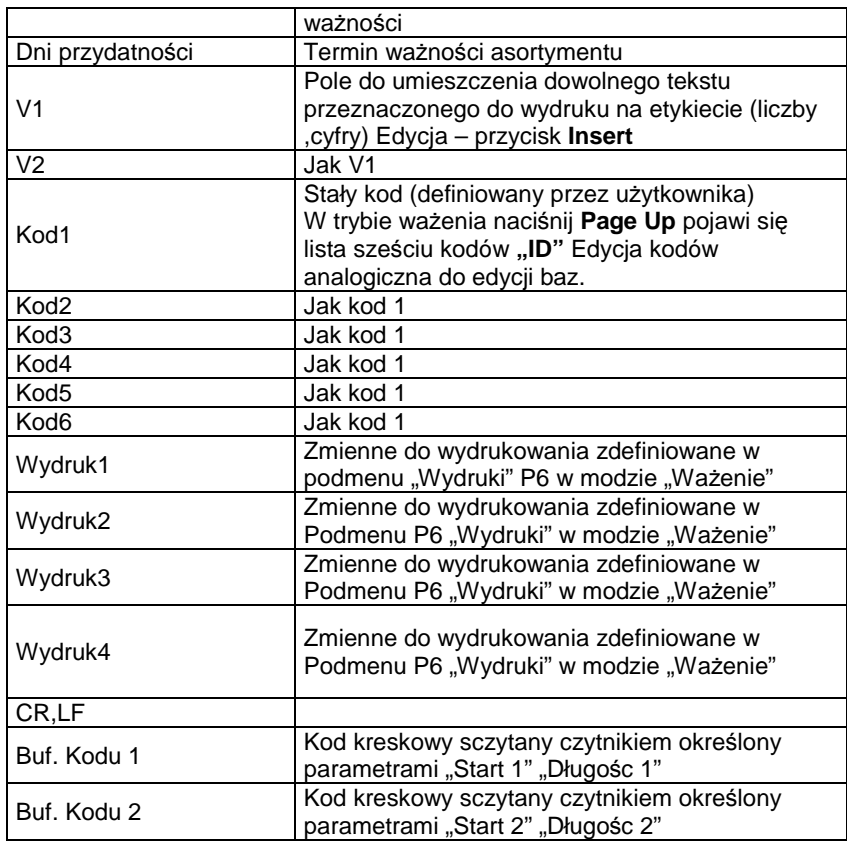

### **Uwaga:**

Edycja wzorów etykiet w programie "Etykiety" oraz sposób ich **wgrywania do pami**ę**ci drukarki CITIZEN CLP opisane s**ą **w instrukcji obsługi programu**

### **8.3. Baza asortymentów**

Będąc w modzie Liczenie sztuk nacisnąć Przycisk **F** na klawiaturze wagi bądź **F2** na klawiaturze PC.

Wybór asortymentu dokonujemy strzałkami góra dół, natomiast wejście w edycję strzałka w prawo rys.22.

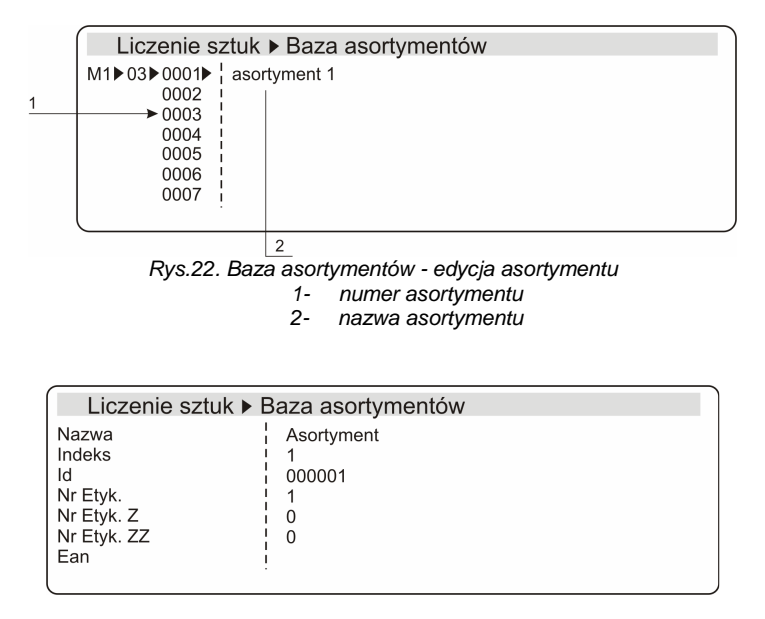

Rys. 23. Baza asortymentów

Pojawiają się następujące parametry wybranego asortymentu:

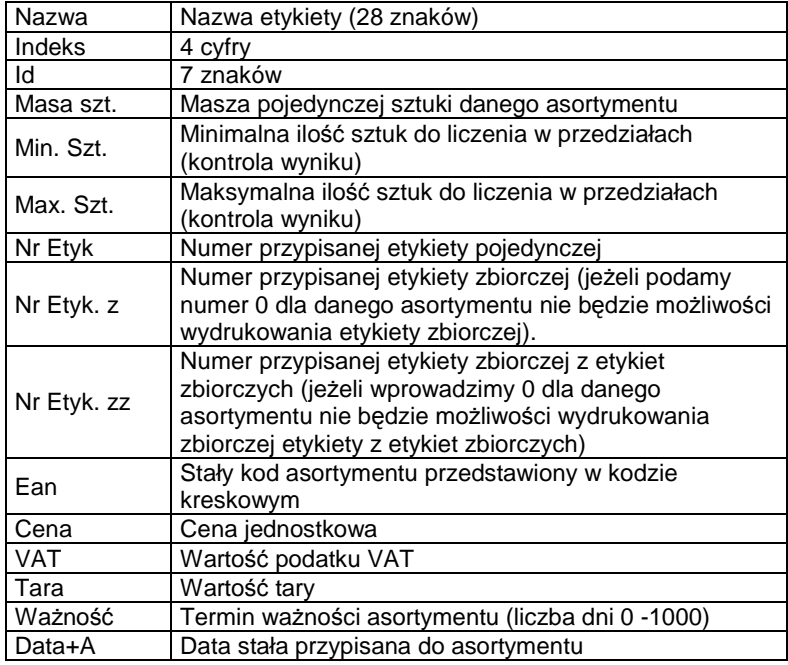

Zmianę jakiegokolwiek parametru dokonujemy naciskając strzałkę w prawo a następnie używając klawiatury wpisujemy odpowiednie wartości. Zmiany zatwierdzamy przyciskiem **ENTER** bądź anulujemy przyciskiem

**ESC**.

Wyjście z edycji klawiszem **ESC**. Wyjście na poziom menu wyżej ponownie klawisz **ESC**.

# **8.4. Baza kontrahentów**

Będąc w modzie Liczenie sztuk nacisnąć Przycisk **F** na klawiaturze wagi bądź **F2** na klawiaturze PC.

Po naciśnięciu strzałki w prawo pokazuje się lista wprowadzonych kontrahentów. Wybór kontrahenta dokonujemy strzałkami góra dół, natomiast zatwierdzenie strzałką w prawo. Zmiana wartości parametru strzałka w górę bądź w dół.

Po zatwierdzeniu pojawiają się następujące parametry wybranego kontrahenta.

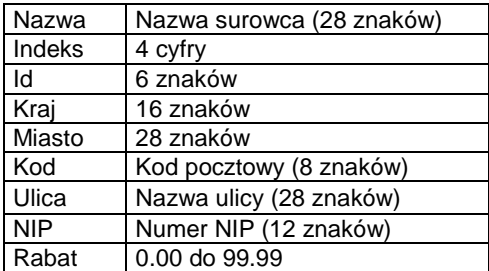

Zmianę jakiegokolwiek parametru dokonujemy naciskając strzałkę w prawo a następnie używając klawiatury wpisujemy odpowiednie wartości. Zmiany zatwierdzamy przyciskiem **ENTER** bądź anulujemy przyciskiem **ESC**.

Wyjście z edycji dokonuje się klawiszem **ESC**. Wyjście na poziom menu wyżej ponownie klawisz **ESC**.

### **UWAGA**:

**Po jakichkolwiek zmianach na bazach nale**Ŝ**y je ponownie załadowa**ć bedac w trybie liczenia sztuk. Jeżeli tego nie zrobimy wprowadzone **zmiany nie b**ę**d**ą **widoczne. (maj**ą**c wybrany asortyment np. gwo**ź**dzie i**  dokonując w nim zmiany np. parametru "Min. Szt." po powrocie do **trybu liczenia sztuk nale**Ŝ**y ponownie załadowa**ć **asortyment o nazwie gwo**ź**dzie). Uwaga ta dotyczy wszystkich baz.** 

# **9. Ustawienia pracy dla modu liczenia sztuk**

W tym menu definiujemy, w jaki sposób ma pracować waga w modzie liczenia sztuk.

Po naciśnięciu strzałki w prawo pokazuje się lista parametrów. Wyboru dokonujemy strzałkami góra dół, natomiast wejście w edycję strzałka w prawo. Zmiana wartości parametru strzałka w górę bądź w dół.

| $M1$ 05 01 $\rightarrow$<br>02<br>03<br>04<br>05<br>06<br>07 | Liczenie sztuk ▶ Ustaw. pracy<br>$\frac{1}{1}$ Auto opt.<br>i Data +<br>Wydruk aut.<br>I Min. szt.<br>kontrola wyniku<br>! Etykieta z<br>Etykieta zz | $\blacktriangleright$ NIE<br>01/01/2006<br><b>NIE</b><br>0<br><b>NIE</b><br><b>KLAWISZ</b><br><b>KLAWISZ</b> |  |
|--------------------------------------------------------------|----------------------------------------------------------------------------------------------------|----------------------------------------------------------------------------------------------------|--|
| 08                                                           | Logowanie                                                                                                    | <b>NIE</b>                                                                                                   |  |
| 09                                                           | II linijka                                                                                                    | N1 SUM N2                                                                                                    |  |

Rys.24. Ekran ustawienia pracy

Dostępne są następujące parametry do edycji:

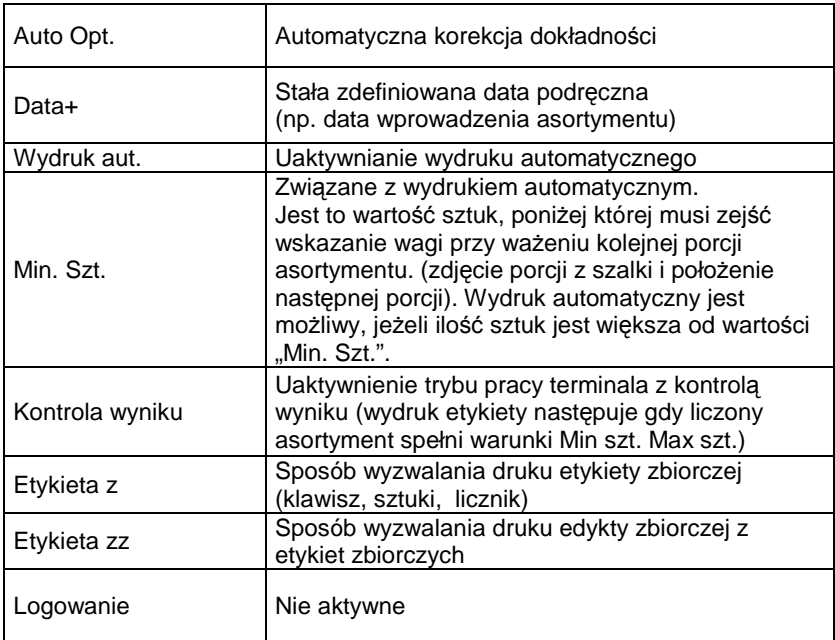

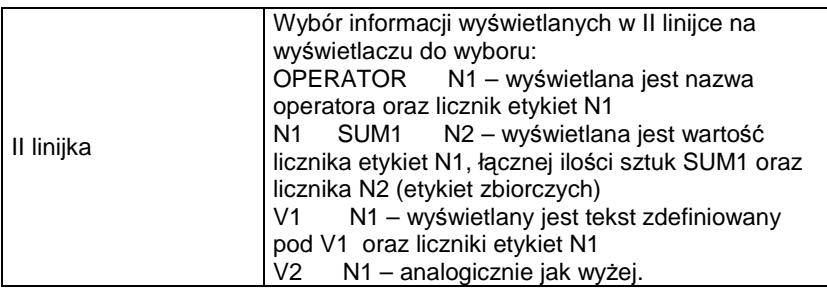

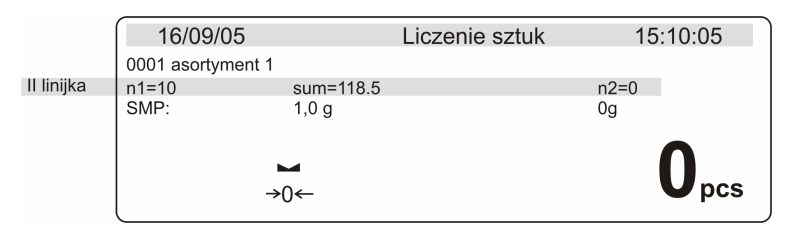

Rys. 25 Widok ekranu w modzie liczenia sztuk II linijka

Zmianę jakiegokolwiek parametru dokonujemy naciskając strzałkę w prawo a następnie używając klawiatury wpisujemy odpowiednie wartości. Zmiany zatwierdzamy przyciskiem **ENTER** bądź anulujemy przyciskiem **ESC**.

Wyjście z edycji dokonuje się klawiszem **ESC**. Wyjście na poziom menu wyżej ponownie klawisz **ESC**.

# **10. Ustawienia drukarki**

W tym menu konfigurujemy pracę drukarki. Sposób poruszania się po menu jest analogiczny do poprzednich.

| Liczenie sztuk                                                                                                    |                                               |  |
|----------------------------------------------------------------------------------------------------|-----------------------------------------------|--|
| M1▶06▶01 Liczba etykiet<br>02 System calowy<br>03 Odległ. Do oderw.<br>04 Ucinanie etykiety<br>05 Czujnik przerwy | <b>NIE</b><br>270<br><b>NIE</b><br><b>NIE</b> |  |

Rys.26. Ekran ustawień drukarki
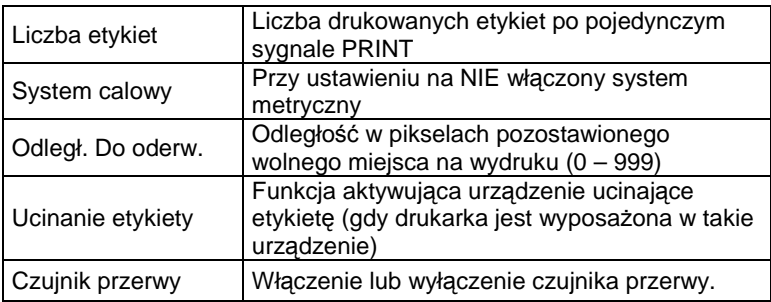

# **11. Procedura etykietowania.**

Procedurę etykietowania rozpoczynamy od edycji baz: operatorów, etykiet, asortymentów, kontrahentów. Następnie należy ustawić parametry pracy wagi oraz ustawienia drukarki. Po zakończeniu konfiguracji rozpoczynamy właściwe etykietowanie.

### **UWAGA**

**Do poruszania si**ę **po bazach danych zalecane jest podł**ą**czenie klawiatury PC. Obsługa wagi z klawiatury PC w znacz**ą**cym stopniu podnosi komfort pracy z wag**ą**.** 

# **11.1. Wybór operatora i logowanie**

Nacisnąć klawisz **F7**- pojawi się baza operatorów. Po wybraniu operatora (strzałki góra, dół) naciskamy **ENTER**. Pojawi się ekran z napisem "Podaj hasło". Wprowadzamy hasło odpowiednie dla danego operatora zatwierdzamy przyciskiem **ENTER.** 

# **UWAGA**

Przy pierwszej edycji bazy operatorów (gdy baza jest pusta) należy po **wej**ś**ciu do bazy nacisn**ąć **ENTER i wprowadzi**ć **nast**ę**puj**ą**ce hasło 1111. Po tej czynno**ś**ci mamy mo**Ŝ**liwo**ść **edycji baz. Nale**Ŝ**y w pierwszej kolejno**ś**ci doda**ć **operatora o najwy**Ŝ**szym stopniu**  uprawnień "5".

### **11.2. Wybór asortymentu**

Naciskamy przycisk **F8** – baza asortymentów. Wybieramy odpowiedni asortyment (strzałka w górę lub w dół) zatwierdzamy przyciskiem **ENTER**.

# **11.3. Wybór kontrahenta**

Naciskamy przycisk **F9** – baza kontrahentów. Wybieramy odpowiedni asortyment (strzałka w górę lub w dół) zatwierdzamy przyciskiem **ENTER**.

# 11.4. Kasowanie liczników "n1" i n"2" i wskaźnika "sum".

Po wyborze asortymentu należy wykasować (wyzerować) liczniki etykiet. Kasowanie następuje po naciśnięciu przycisku Del (zerowany jest także wskaźnik "sum").

# **12. Etykietowanie zwykłe**

Po wybraniu asortymentu przystępujemy do liczenia sztuk zgodnie z procedurą.

Po uzyskaniu wyniku stabilnego naciskamy przycisk **PRINT**.

Na wyświetlaczu pokazywana jest wartość licznika etykiet podstawowych .n1", łączna ilość sztuk .sum" licznik etykiet zbiorczych .n2".

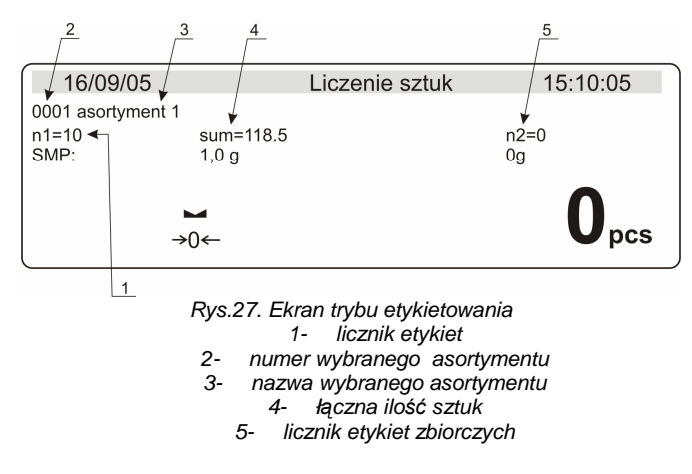

Wydruk etykiety następuje po naciśnięciu przycisku **PRINT** lub **F5** (klaw. PC).

Jeżeli zamierzamy ważyć dalej ten sam rodzaj towaru (nie zamieniamy asortymentu) po uzyskaniu wskazania zerowego wagi (bądź po wyzerowaniu) kładziemy kolejną partię towaru na szalkę i po uzyskaniu znacznika stabilności naciskamy przycisk **PRINT**.

Procedura ta powtarza się, jeżeli etykietujemy ciągle ten sam asortyment. Gdy chcemy zmienić asortyment wciskamy przycisk **F8** – wchodzimy do bazy asortymentu, wybieramy asortyment i zatwierdzamy przyciskiem **ENTER.** Liczniki "n1", "n2" kasujemy przyciskiem Del.

Dalsza procedura bez zmian.

# **12.1. Drukowanie etykiety zbiorczej**

Etykieta zbiorcza "etykieta z" zawiera zsumowane wartości z etykiet pojedynczych do momentu wykonania tejże etykiety. Etykieta zbiorcza naklejana jest na paczce z określoną liczbą asortymentu np. paczka zawierająca 20 puszek ze śrubkami, dla których to puszek wykonano etykiety pojedyncze. Możliwość wydrukowania etykiety zbiorczej istnieje tylko dla asortymentu, dla którego została przypisana taka etykieta. Istnieją trzy kryteria wydruku etykiety zbiorczej:

- ♦ Po przekroczeniu zadanej liczby etykiet podstawowych (po przekroczeniu zadanego stanu licznika "n1")
- ◆ Po przekroczeniu zadanej łącznej liczby "sum" asortymentu
- ♦ Drukowanie w dowolnym momencie
	- Bez kasowania licznika "n1" przycisk **Home**
	- Z kasowaniem licznika "n1" przycisk **F10**

Aby wydrukować etykietę zbiorczą bez kasowania licznika "n1" należy:

- ♦ Wcisnąć przycisk **Home**
- ♦ Pojawi się ekran jak na rysunku 28
- ♦ Wcisnąć przycisk **ENTER**

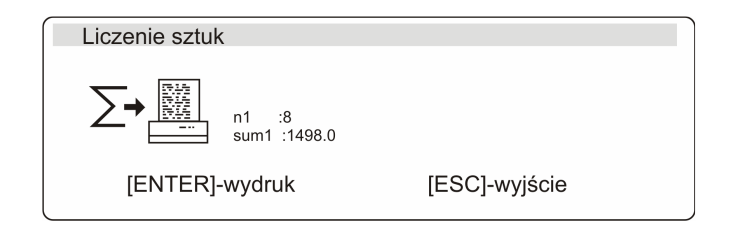

Rys 28 Widok ekranu przy drukowaniu etykiety zbiorczej bez kasowania liczników

Nastąpi wydruk etykiety zbiorczej bez kasowania licznika "n1" z jednoczesną inkrementacją licznika "n2".

Drukowanie etykiety zbiorczej z kasowaniem licznika "n1":

- ♦ Wcisnąć przycisk **F10**
- ♦ Pojawi się ekran jak na rysunku 29
- ♦ Wcisnąć przycisk **ENTER**

Nastąpi wydruk etykiety zbiorczej, licznik "n1" zostanie wykasowany (wyzerowany) z jednoczesną inkrementacją licznika "n2".

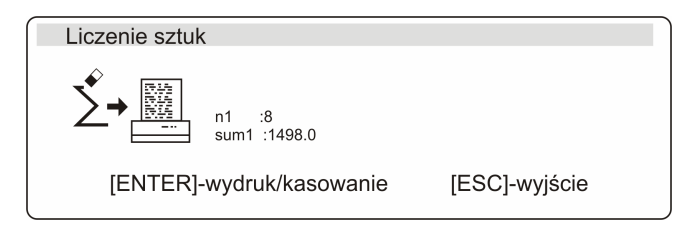

Rys 29. Widok ekranu przy drukowaniu etykiety zbiorczej bez kasowania liczników

# 12.2. Drukowanie "etykiety zz"

Etykieta zz zawiera dane z całego cyklu etykietowania danego asortymentu. Wykonanie takiej etykiety zamyka dany cykl. Etykieta ta tworzona jest np. w celu oznakowania palety z danym asortymentem. Etykietę tą można wydrukować tylko dla asortymentu, dla którego zdefiniowano "etykietę zz".

Istnieją trzy kryteria wydruku "etykiety zz":

- ♦ Po przekroczeniu zadanej liczby etykiet zbiorczych (po przekroczeniu zadanego stanu licznika "n2")
- ♦ Po przekroczeniu zadanej łącznej masy asortymentu
- ♦ Drukowanie w dowolnym momencie.
	- Bez kasowania liczników "n1" i "n2" przycisk End
	- Z kasowaniem liczników "n1" i "n2" przycisk **F11**

Aby wydrukować "etykietę zz" bez kasowania stanu liczników "n1" i "n2"należy:

- ♦ Wcisnąć przycisk **End**
- ♦ Wcisnąć przycisk **ENTER**

Nastąpi wydruk "etykiety zz" bez kasowania stanu liczników "n1" i "n2'. Nie następuje inkrementacja licznika "n2".

Drukowanie "etykiety zz" z kasowaniem stanu liczników "n1" i "n2":

- ♦ Wcisnąć przycisk **F11**
- ♦ Wcisnąć przycisk **ENTER**

Nastąpi wydruk "etykiety zz" liczniki "n1' i "n2" zostaną wykasowane (wyzerowane).

### 12.3. Wyzwalanie druku etykiety zbiorczej stanem licznika etykiet "n1"

Program etykietowania umożliwia wyzwalanie wydruku etykiety zbiorczej za pomocą określonego stanu licznika "n1".

- ◆ W menu "Ustawienia Pracy" wybrać pozycję "Etykieta z".
- ♦ Zmienić wartość parametru na LICZNIK.
- Przejść do okna ważenia.
- Nacisnąć przycisk **INSERT**. Pojawi się następujący ekran:

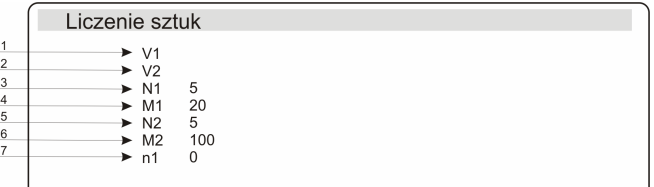

Rys.30. Ekran ustawianie progów wyzwalania

1- Pole do wprowadzenia dowolnego tekstu (liczby, litery)przeznaczonego do umieszczenia na etykiecie

- 2- Jak pozycja 1
- 3- stan licznika etykiet po którym nastąpi wyzwolenie etykiety zbiorczej
- 4- Wartość łącznej ilości sztuk przy której nastąpi wyzwolenie etykiety zbiorczej
- 5- Wartość licznika etykiet z po przekroczeniu, którego nastąpi wyzwolenie etykiety zz
- 6- Wartość łącznej ilości sztuk po przekroczeniu której nastąpi wyzwolenie etykiety zz 7- Wartość początkowa licznika n1
	- ♦ Po ustawieniu parametru N1 zatwierdzić przyciskiem **ENTER**.
	- $\bullet$  Przejść do okna ważenia.

Po przekroczeniu ustawionego stanu licznika "n1" nastąpi wydrukowanie etykiety zbiorczej (licznik n2 zostanie inkrementowany, licznik n1, i wskaźnik "sum" zostaną wyzerowane).

# 12.4. Wyzwalanie druku "etykiety zz" stanem licznika "n2"

Waga umożliwia wyzwalanie "etykiety zz" za pomocą określonego stanu licznika "n2"

- ◆ W menu "Ustawienia Pracy" wybrać pozycję "Etykieta zz".
- ♦ Zmienić wartość parametru na LICZNIK.
- Przejść do okna ważenia.
- ♦ Nacisnąć przycisk **INSERT**. Pojawi się ekran jak na rys.30
- ♦ Po ustawieniu parametru N2 zatwierdzić przyciskiem **ENTER**.
- $\bullet$  Przejść do okna ważenia

Po przekroczeniu ustawionego stanu licznika "n2" nastąpi wydrukowanie etykiety zz (licznik n1, n2, i wskaźnik "sum" zostaną wyzerowane).

Istnieje możliwość wstępnego ustawienia licznika "n1". Licznik ten będzie inkrementowany od danej wartości. Jeżeli włączona jest funkcja

wyzwalania wydruku etykiet zbiorczych i/lub "etykiet zz" stanem liczników "n1' i "n2" należy pamiętać o zależności:

n1 < N1

W przypadku, gdy:

n1 > N1 po naciśnięciu przycisku **PRINT** nastąpi wydruk etykiety zbiorczej oraz wyzerowanie "n1" i inkrementacia "n2".

n1 – wartość wyświetlana w II linijce

N1 – wartość wprowadzona (po naciśnięciu przycisku **INSERT**)

### **12.5. Wyzwalanie druku "etykiety z" i "etykiety zz" okre**ś**lona liczb**ą **sztuk**

Waga umożliwia wyzwalanie etykiety zbiorczej oraz "etykiety zz" za pomocą określonego stanu wskaźnika "sum".

- ◆ W menu "Ustawienia Pracy" wybrać pozycję "etykieta z" (lub etykieta zz w zależności, co chcemy wyzwalać).
- Zmienić wartość parametru na SZTUKI
- Przejść do okna ważenia.
- ♦ Nacisnąć przycisk **INSERT**. Pojawi się ekran jak na rys.30.
- ♦ Po ustawieniu parametru M1 zatwierdzić przyciskiem **ENTER**. Dla "etykiety zz" ustawić wartość parametru M2
- Przejść do okna ważenia.

Po przekroczeniu ustawionego stanu wskaźnika "sum" nastąpi wydrukowanie "etykiety z" (licznik n1 i wskaźnik "sum" zostaną wyzerowane).

Po przekroczeniu łącznej ilości sztuk określonej przez parametr M2 zostanie wydrukowana etykieta "zz", liczniki n1 in2 i wskaźnik "sum" zostaną wyzerowane.

# **12.6. Etykietowanie z kontrol**ą **wyniku**

Aby włączyć kontrolę wyniku należy:

- W menu "Ustawienia Pracy" zmienić wartość parametru "Kontrola wyniku" na TAK.
- ♦ W bazie asortymentu wejść w edycję interesującego nas asortymentu.
- Ustawić parametry "min. szt", "max. szt."

Powrócić do okna ważenia rys.31.

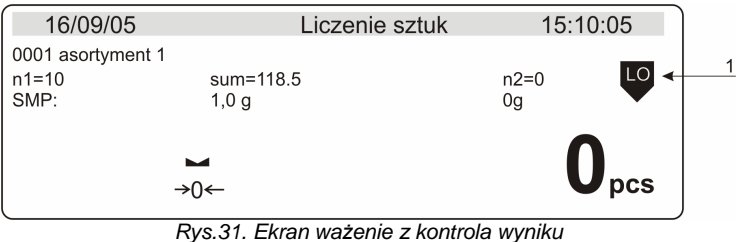

1- wskaźnik kontrolny (LO, OK, HI)

Jeżeli ilość liczonego detalu zawiera się w zakresie Min. szt. – Max. szt. ustawionym w danym asortymencie, na wyświetlaczu wskaźnik poz.1 zmieni się na "OK" i możliwe będzie wydrukowanie Etykiety. Jeżeli wskaźnik poz.1 ma wartość "LO" lub "HI" nie można wydrukować etykiety.

# **12.7. Wydruk automatyczny**

Wydruk automatyczny umożliwia drukowanie etykiet bez konieczności naciskania przycisku **PRINT**. Wydruk automatyczny następuje po uzyskaniu stanu stabilności. Funkcja działa we wszystkich trybach etykietowania, jeżeli są spełnione warunki dla danego trybu pracy (np. przy kontroli wyniku ilość sztuk musi zawierać się w zadanym przedziale, wynik musi być stabilny).

Aby włączyć wydruk automatyczny należy:

- W menu "Ustawienia Pracy" wybrać "Wydruk aut."
- Zmienić wartość parametru na "TAK"
- Powrócić do trybu ważenia

Dalsze postępowanie zależne od aktualnie wybranego trybu etykietowania.

# **Uwaga:**

Z wydrukiem automatycznym powiązany jest parametr "Min. szt." **(menu "Ustawienia pracy"). Jest to ilo**ść **sztuk, poni**Ŝ**ej której musi**  zejść wskazanie wagi przy ważeniu kolejnej porcji asortymentu. **(zdj**ę**cie porcji z szalki i poło**Ŝ**enie nast**ę**pnej porcji). Wydruk automatyczny jest mo**Ŝ**liwy, je**Ŝ**eli ilo**ść **sztuk jest wi**ę**ksza od warto**ś**ci "Min szt". Parametr ten jest niezale**Ŝ**ny od "kontroli wyniku". Je**Ŝ**eli**  parametr "min szt." Ustawiony jest na 0 wtedy nie nastąpi wydruk **automatyczny.** 

# **13. Obsługa czytnika kodów kreskowych**

Waga umożliwia współprace z czytnikiem kodów kreskowych. Czytnik wykorzystywany jest do szybkiego wyszukiwania i ładowania asortymentu z bazy asortymentów (Start 1, Długość 1).

Parametry "Start 1 i Długość 1" – służa także do określenia ilości znaków z kodu przeznaczonych do umieszczenia w "Buforze kodu 1". Rys. 32 Parametry "Start 2 i Długość 2" – służą do określenia ilości znaków z kodu przeznaczonych do umieszczenia w "Buforze kodu 2". Rys. 32

# **Procedura post**ę**powania:**

1. Będąc w modzie "Ważenie" wchodzimy w menu wagi (przycisk **F**), wybieramy podmenu P9 "Inne", i wchodzimy w "Ust. Czytnika."

- 2. Sczytujemy czytnikiem kod kreskowy
- 3. Na wyświetlaczu pojawi się wartość sczytanego kodu rys.32

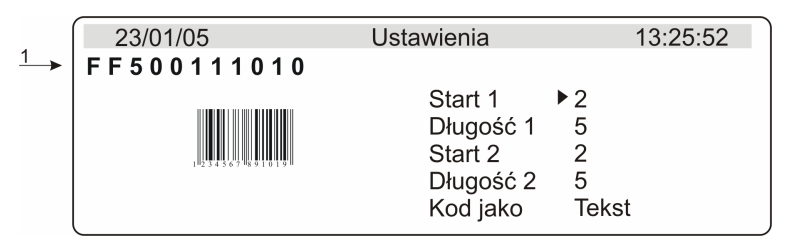

Rys. 32 Widok ekranu dla ustawień czytnika kodów kreskowych 1 – Wartość sczytanego kodu kreskowego

# **Uwaga.**

**Z reguły na wy**ś**wietlaczu s**ą **wy**ś**wietlane pierwsze dwa lub trzy znaki sczytanego kodu nie wchodz**ą**ce w skład kodu np. FF500111010 gdy na etykiecie widoczne s**ą **tylko cyfry 500111010. Nale**Ŝ**y pomija**ć **te**  znaki odpowiednio ustawiając parametr "Start".

4. Ustawić parametr **Start**.**1** 

Wybieramy pierwszy znaczący znak kodu, od którego to znaku będzie rozpoczynane szukanie asortymentu rys.33.

#### **Uwaga**

# **Numeracja znaków sczytanego kodu rozpoczyna si**ę **od 1.**

### 5. Ustawić parametr **Długo**ść.**1**

Wybieramy ilość znaków branych pod uwagę przy wyszukiwaniu rys.33. Wartość kodu określona przez parametry "Start 1" i "Długość 1" zostanie zapisana do "Buf. Kodu 1" (dostępne jako pole do wydruku w bazie etykiet).

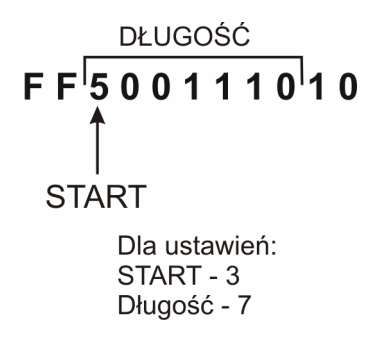

Rys.33. Sposób określania znaku "startu" i "długość" w kodzie kreskowym

#### 6. Ustawiamy parametr **Kod jako**

♦ Tekst – wyszukiwanie asortymentu po parametrze **EAN** z bazy asortymentu

#### **Uwaga**

**Dla ka**Ŝ**dego asortymentu musi by**ć **wpisana warto**ść **kodu: parametr EAN (okre**ś**la parametr Start 1 i Długo**ść **1).** 

- ♦ Numer wyszukiwanie po numerze asortymentu (od 0001 do 0999)
- $\bullet$  Brak brak wyszukiwania, odbywa się tylko sczytywanie do "Buf. Kod 1" i "Buf. Kod 2"
- 7. Ustawiamy parametr **Start 2**

### 8. Ustawić parametr **Długo**ść **2**

Istnieje możliwość takiego ustawienia parametrów "Start 1", "Długość  $1"$ .

"Start 2", "Długość 2" by wzajemnie na siebie zachodziły rys.34. Wartość kodu określona przez parametry "Start 2" i "Długość 2" zostanie zapisana w "Buf. Kodu 2" (dostępne jako pole do wydruku w bazie etykiet).

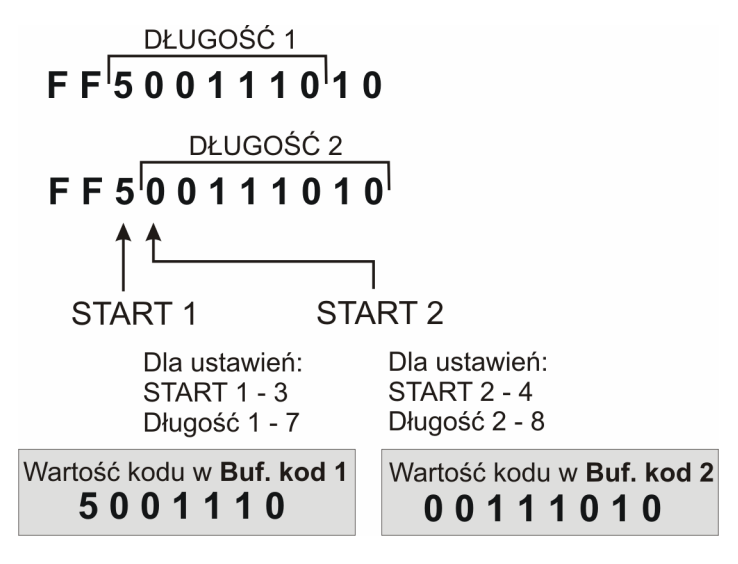

Rys.34 Wartości w Buf. Kod 1 i Buf. kod 2

7. Wychodzimy z ustawień czytnika zapisując zmiany.

8. Wchodzimy w mod "Etykietowanie"

#### **Uwaga**

**Nale**Ŝ**y w ustawieniach RS232 ustawi**ć **pr**ę**dko**ść **transmisji na zgodn**ą **z czytnikiem kodów kreskowych (domy**ś**lnie 9600b/s). Dodatkowe informacje na temat konfiguracji czytnika kodów kreskowych dost**ę**pne w dodatku A niniejszej instrukcji obsługi.** 

# **14. Statystyka**

# **Aktywacja funkcji**

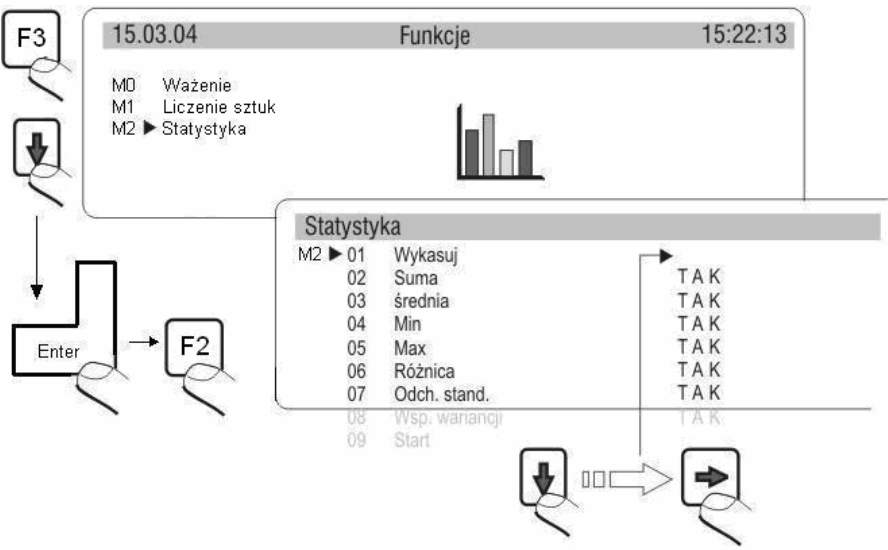

Rys. 35. Statystyka – aktywacja funkcji

Pierwszą czynnością po aktywacji funkcji powinno być usunięcie wyników poprzedniej statystyki. Realizowane jest to poprzez opcję **M2 01 Wykasuj**.

Wszystkie dane statystyczne są na bieżąco aktualizowane po wpisaniu kolejnego pomiaru do pamięci wagi. Dopisanie kolejnego pomiaru do serii następuje po położeniu ważonego ładunku na szalce, ustabilizowaniu się wyniku (wyświetlona jednostka masy) oraz naciśnięcie przycisku **ENTER.**

Użytkownik sam decyduje jakie dane statystyczne mają być eksponowane na wyświetlaczu graficznym w czasie przeprowadzania pomiarów przez ustawienie ich aktywności w podmenu modu pracy (aktywne są te których wartość jest ustawiona na "TAK").

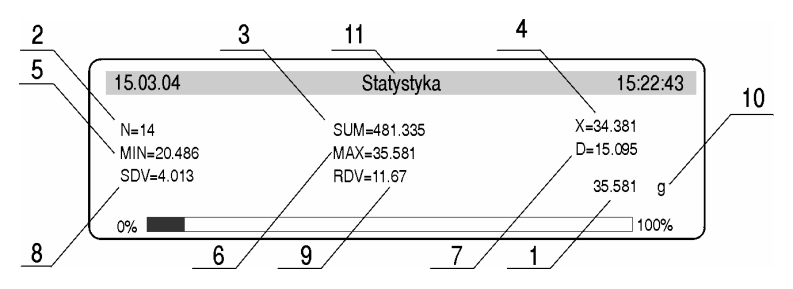

Rys. 36. Statystyka – widok wyświetlacza dla serii pomiarów

- 1. masa aktualnie położona na szalce
- 2. numer pomiaru w danej serii pomiarów
- 3. suma wszystkich zważonych detali w danej serii pomiarów
- 4. średnia masa ważonych detali w danej serii pomiarów
- 5. masa najlżejszego detalu w danej serii pomiarów
- 6. masa najcięższego detalu w danej serii pomiarów
- 7. różnica pomiędzy najcięższym a najlżejszym detalem w danej serii pomiarów
- 8. wartość wyliczonego odchylenia standardowego
- 9. wartość współczynnika wariancji
- 10. jednostka masy [g]
- 11. mod pracy

# **15. Wydruki**

### **15.1. Wydruk standardowy**

W wadze istnieją 2 podstawowe typy wydruków. Pierwszy z nich to wydruk standardowy. Zawiera on wynik ważenia oraz wszystkie zmienne, które w podmenu GLP posiadają atrybut TAK. Dla pól Użytkownik oraz Projekt należy wpisać nazwy.

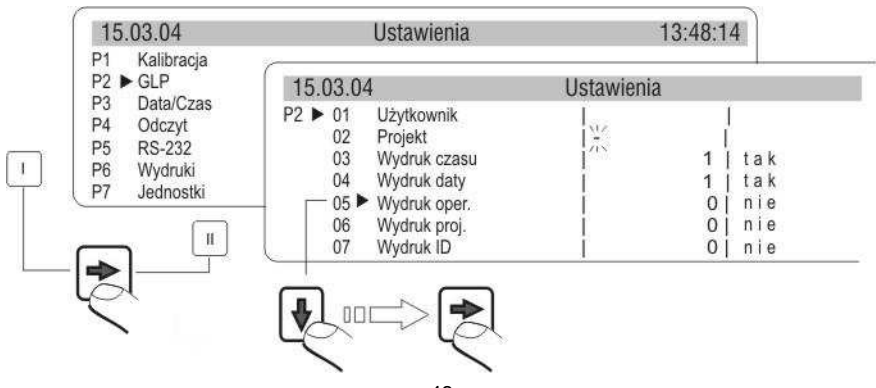

Przykład wydruk standardowego:

Data: : 13/09/2004 Godzina : 16:30:50 Użytkownik: Nowak Projekt : tabletka Waga : 117436 Ostatnia kalibracja: ----------------------09/09/2004 12:23 Kalibracja wewnętrzna Odch.: 0.001 g ----------------------13.829 g

Rys. 38. Przykład wydruku standardowego (wszystkie opcje ustawione na TAK – drukowane)

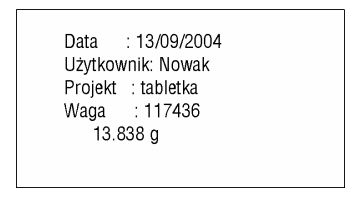

Rys. 39. Przykład wydruku standardowego

### **15.2. Wydruki niestandardowe**

Zasady tworzenia wydruków niestandardowych:

- użytkownik może utworzyć własne 4 wydruki,
- dla każdego wydruku należy podać numer tekstu od którego ma się zaczynać wydruk np. Wydruk 1 Start – 1 oraz numer tekstu kończącego dany wydruk np. Wydruk 1 Stop – 40, w takim przypadku będzie drukowana zawartość tekstów od 1 do tekst 40.
- następnie należy wpisać zawartość tekstu do wierszy 1 ÷ 40. Zalecane jest korzystanie z klawiatury PC, jest to znacznie prostszy
	- i szybszy sposób.
- − Wydruki niestandardowe mogą nawzajem zachodzić na siebie tzn.: Wydruk 1 Start – 1
	- Wydruk 1 Stop 40
	- Wydruk 2 Start 20
	- Wydruk 2 Stop 40

Uwaga:

podczas wpisywania ręcznego należy podać wszystkie znaki specialne takie jak CRLF, tabulator itp.

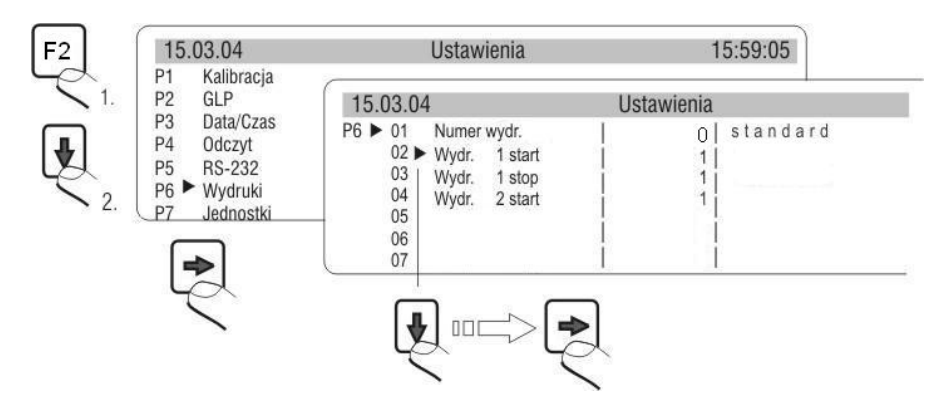

Rys. 40. Menu wydruki –aktywacja funkcji

#### **Wydruk niestandardowy może zawierać:**

- zmienne zależne od modu pracy i innych potrzeb użytkownika (masa, data, Nr projektu)
- teksty stałe wpisane w menu użytkownika
- Układany wydruk niestandardowy może zawierać nie więcej niż 640 znaków wpisanych jako 80 tekstów po 8 znaków każdy (od parametr Tekst 1 do Tekst 80). Użytkownik może zaprojektować 4 wydruki niestandardowe

### **Wydruki niestandardowe – ustawienia wewn**ę**trzne**

### − **Numer wydruku**

funkcja umożliwia wybór numeru wydruku niestandardowego, który będzie drukowany po naciśnięciu przycisku PRINT, użytkownik ma do wyboru następujące opcje:

- standard (drukowany jest wynik ważenia oraz zmienne zadeklarowane w menu GLP – opcja TAK)
- wydruk nr. 1
- wydruk nr. 2
- wydruk nr. 3
- wydruk nr. 4

### **15.3. Wpisywanie tekstów**

Wykaz zmiennych do wykorzystania dla programów serii MCB

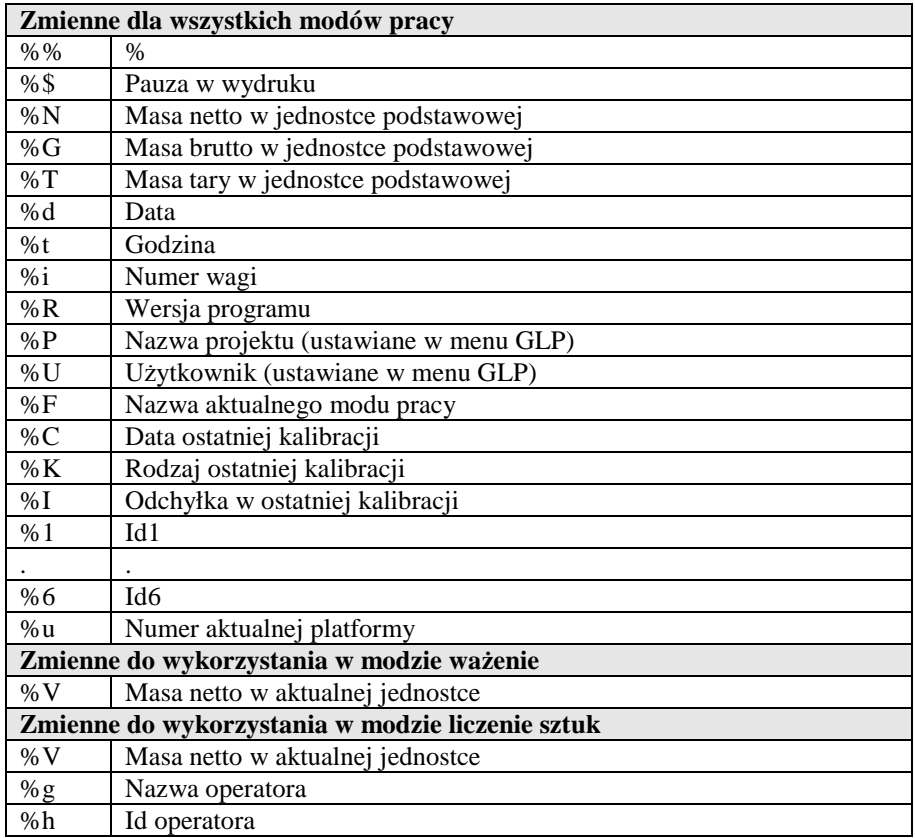

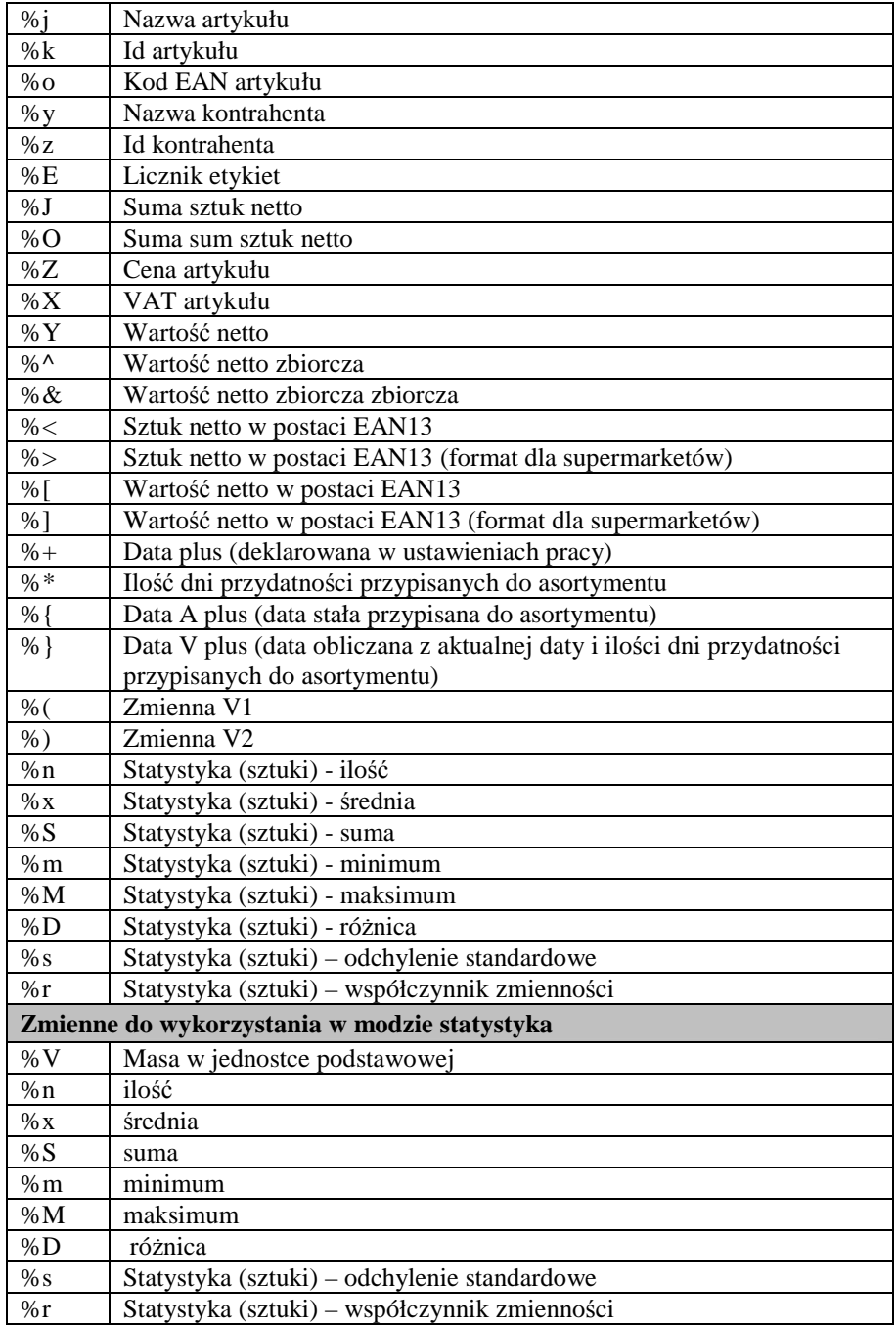

Dodatkowe znaki sterujące dla programów serii MCB

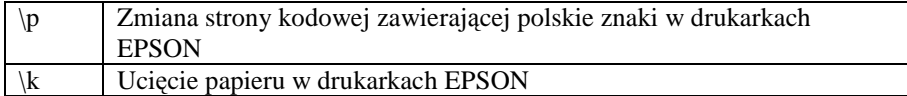

### **Uwaga!**

#### **Dla zmiennych b**ę**d**ą**cych wynikami wa**Ŝ**enia drukowane s**ą **informacje dla aktualnie wybranej platformy.**

#### **Znaki specjalne wykorzystywane przy komponowaniu wydruków specjalnych**

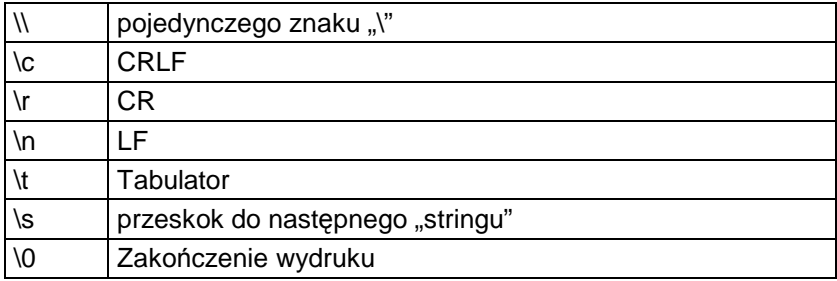

Każdy tekst (Tekst 1  $\div$  89 Tekst 80) może zawierać maksymalnie 8 znaków (litery, cyfry, znaki specjalne, spacje). Aby napisać zdanie składające się z wielu słów i znaków należy je utwożyć z sąsiadujących ze sobą tekstów ośmio znakowych. Użytkownik może zastosować znaki specjalne aby w wydrukach zawrzeć zmienne zależne od swoich potrzeb.

### **Przykład 1:**

Masa maksymalna nie może przekraczać 11.250 g!

Zapisując to zdanie należy użyć 46 znaków zgrupowanych w sąsiednich wierszach tekstu. Należy wejść w ustawianie kolejnych tekstów i wpisywać po osiem znaków w każdym z nich aż zakończy się zdanie.

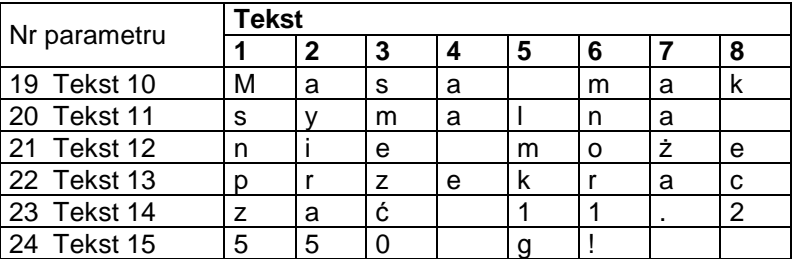

# **Przykład 2:**

Zakład Mechaniki Precyzyjnej "RADWAG" Data: Godzina: Masa ładunku:

> \*\*\*\*\*Podpis:......... \*\*\*<aktualny mod pracy>\*\*\*

Należy wejść w ustawianie kolejnych tekstów i wpisywać po osiem znaków w każdym z nich aż zakończymy wpisywanie wydruku.

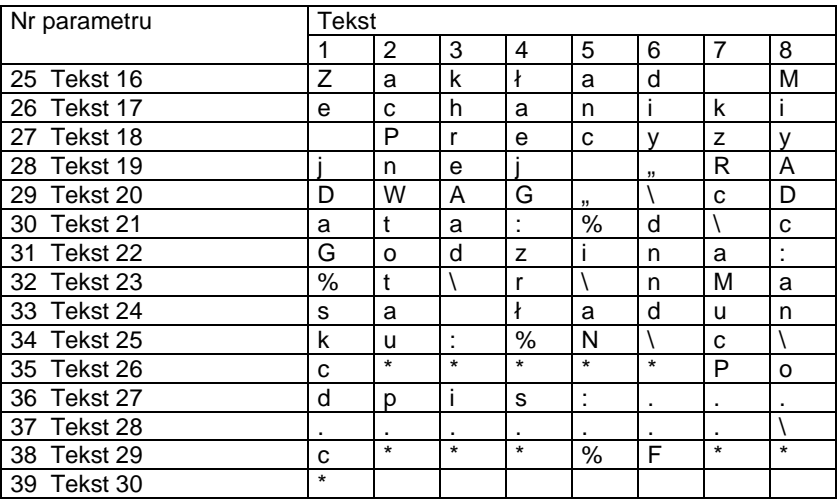

### **Sposób wprawadzania tekstów**

### − **z klawiatury komputerowej PS/2**

Przyciskiem **F2** wejść w menu główne, kursorami ustawić wskaźnik parametru przy grupie P6 Wydruki i przyciskiem → wejść w grupę menu, następnie używając kursorów ustawić wskaźnik parametru

przy żądanym parametrze i przyciskiem → uaktywnić procedure wpisywania tekstu, za pomocą klawiatury wpisać tekst (max 8 znaków) i zatwierdzić przyciskiem Enter. Powtórzyć operację dla pozostałych tekstów.

# **15.4. Wybór wydruków niestandardowych**

Jeżeli wybierzesz wydruk jako STANDARD – wydruk będzie zawierał wynik ważenia oraz zmienne zadeklarowane w menu GLP. Jeżeli chcesz drukować własny wydruk niestandardowy, wybierz rodzaj wydruku (1-4) oraz podaj początek oraz koniec wydruku.

# **16. KALIBRACJA WAGI**

Dla zapewnienie bardzo dużej dokładności ważenia, wymagane jest okresowe wprowadzanie do pamięci wagi współczynnika korygującego wskazania wagi w odniesieniu do wzorca masy: jest to tzw. kalibracja wagi. W wagach serii WLT funkcja kalibracji jest niedostępna dla użytkownika. Procedurę kalibracji może przeprowadzić autoryzowany serwis producenta.

### **Uwaga:**

w wagach nielegalizowanych funkcja kalibracji może być dostępna w menu użytkownika. Należy pamiętać aby kalibrację wagi przeprowadzać wówczas, gdy na szalce nie ma żadnego ładunku!

# **17. USTAWIENIA ZAWARTO**Ś**CI WYDRUKÓW DLA PROCEDUR GLP**

**P2 GLP** to grupa parametrów umożliwiająca zadeklarowanie zmiennych, które pojawia się na wydruku standardowym i z kalibracji wagi . Dla pól:

użytkownik (max 8 znaków alfanumerycznych)

wprowadź nazwy z pomocą klawiatury wagi lub klawiatury PS/2. Dla pozostałych pól, wybierz cyfry:

0 nie (nie drukować podczas raportu)

1 tak (drukować podczas raportu)

# **18. USTAWIANIE CZASU I DATY**

Waga posiada wewnętrzny zegar czasu rzeczywistego, którego parametry mogą podlegać modyfikacji. Wejście w grupę menu P3 Data/Czas zgodnie z poniższym schematem.

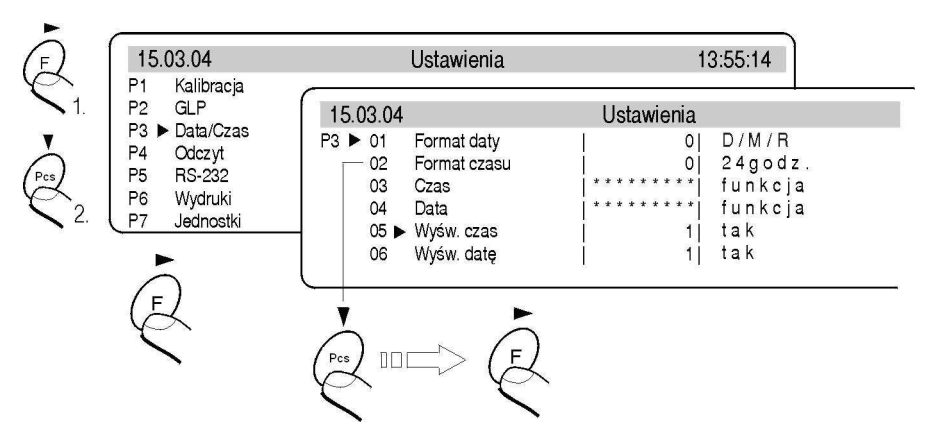

Rys. 41. Podmenu Data / Czas

### **01 Format daty**

posiada dwustanowy wybór zgodnie z poniższą zależnością:

- 1 format daty Miesiąc/Dzień/Rok
- 0 format daty Dzień/Miesiąc/Rok

Po wybraniu odpowiedniej wartości zatwierdzić wybór przyciskiem ENTER.

### **02 Format czasu**

posiada dwustanowy wybór zgodnie z poniższą zależnością:

- 1 format czasu 12 godz.
	- 0 format czasu 24 godz.

Po wybraniu odpowiedniej wartości zatwierdzić wybór przyciskiem ENTER. Format 12 godz. Jest rozróżniany poprzez umieszczenie liter PM lub AM na wydrukach.

### **03 Czas**

Przyciskiem F wejść w ustawianie parametru 03 Czas zgodnie z poniższym schematem.

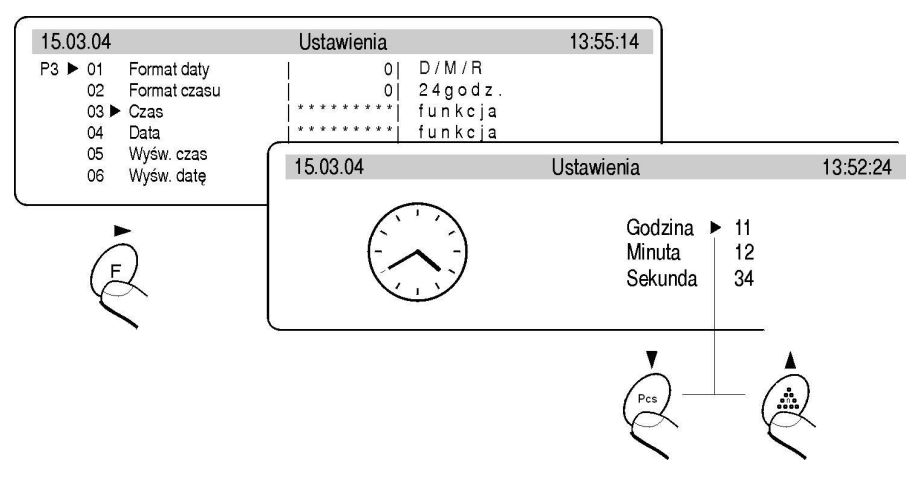

Rys. 42. Podmenu Data / Czas - ustawienie czasu

Ustawić znacznik obok wartości która ma być zmieniana (Godzina, Minuta, Sekunda). Zatwierdzić wybór naciskajac przycisk **F**. Wykorzystując przyciski **Pcs** oraz **n** zmieniać wartości liczbowe.

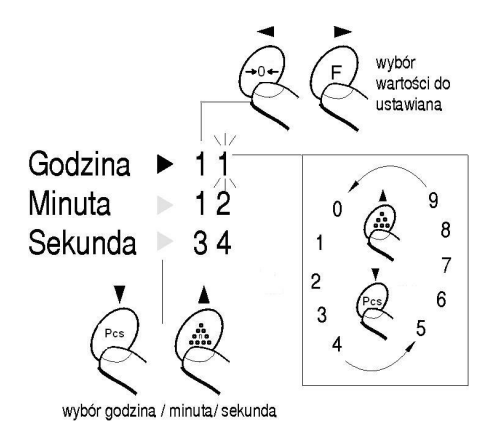

Rys. 43. Podmenu Data / Czas - ustawienie czasu – przyciski sterujące

Zatwierdzić ustawioną wartość (ostanio zmieniana cyfra przestanie pulsować)

Powyższe czynności powtórzyć dla kolejnych wartości. Po ustawieniu nowych wartości czasu nacisnąć przycisk ENTER. Waga wróci do podmenu P3 Data/Czas i zmieni się wyświetlana godzina na górnym bargrafie.

Po ustawieniu rządanego czasu należy wrócić do trybu ważenia z zapisem zmian w menu.

# **04 Data**

Przyciskiem **F** wejść w ustawianie parametru 04 Data. Zgodnie z poprzednim opisem (03 Czas) ustawić aktualna datę. Po ustawieniu daty należy wrócić do trybu ważenia z zapisem zmian w menu.

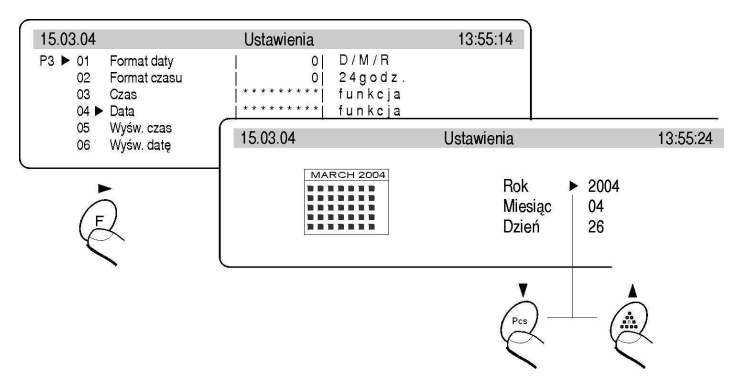

Rys. 44. Podmenu Data / Czas - ustawienie daty

#### **05 Wy**ś**w czas**

Dla ustawienia 1 – TAK na górnym bargrafie, będzie wyświetlana czas, dla ustawienia 0 – NIE, czas nie będzie wyświetlany.

### **05 Wy**ś**w dat**ę

Dla ustawienia 1 – TAK na górnym bargrafie, będzie wyświetlana data, dla ustawienia 0 – NIE, data nie będzie wyświetlana.

# **19. USTAWIENIE PARAMETRÓW PRACY WAGI**

Użytkownik za pomoca odpowiednich ustawień parametrów z grupy menu <P4 Odczyt> może dostosować wagę do istniejących warunków pracy (filtr) oraz do swoich oczekiwań (odświeżanie, autozero, wyświetlanie ostatniej cyfry).

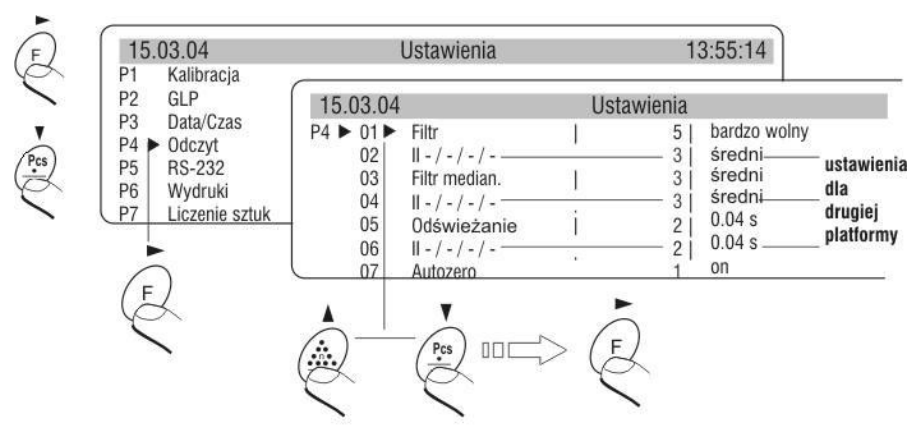

Rys. 45. Podmenu Odczyt – ustawienia wewnętrzne

### **19.1 Ustawienie filtru**

Dla warunków idealnych można ustawić filtr jako bardzo szybki, a jeżeli warunki są złe (wibracje, przeciągi) należy ustawić filtr jako wolny lub bardzo wolny. Skuteczność działania filtru jest różna dla zakresu ważenia. Filtr działa słabiej w czasie "dochodzenia" do wyniku końcowego, natomiast silniej gdy masa znajdzie się w ustawionym zakresie działania filtru (parametr zakres działania filtru dostępny tylko w menu serwisowym – użytkownik nie ma do niego dostępu).

# **19.2. Ustawienie filtru medianowego**

Zadaniem filtru medianowego jest eliminowanie pojedynczych dużych zakłóceń. Poprzez ustawienie wartości cyfrowej ustala szybkość działania filtra. Dla opcji zera działanie filtru jest wyłączone

### **19.3 Ustawienie czasu od**ś**wie**Ŝ**ania wy**ś**wietlacza**

Parametr ten określa, co jaki czas jest odświeżane wskazanie wyświetlacza. Realizowane jest to poprzez porównywanie tego, co w danej chwili znajduje się na wyświetlaczu z informacją jaką wysyła procesor wagi o stanie masy ważonej położonej na szalce.

Dla wyższych wartości parametru odświeżania na wyświetlaczu nie są pokazywane pośrednie niestabilne wskazania masy przy wkładaniu i zdejmowaniu obciążenia na szalkę wagi, natomiast dla niskich wartości są widoczne wszelkich zmian masy w czasie ważenia - co np. ułatwia dozowanie materiałów sypkich lub ciekłych. Czas odświeżania ustawia się sekundach.

# **19.4 Ustawienie działania autozera**

Dla zapewnienia dokładnych wskazań wagi wprowadzono programową funkcję "AUTOZERO". Zadaniem tej funkcji jest automatyczna kontrola i korekta zerowego wskazania wagi.

Gdy funkcja jest aktywna następuje porównywanie kolejnych wyników w zadeklarowanych odstepach czasu np. co 1 s. Jeżeli te wyniki beda różnić się o wartość mniejszą niż zadeklarowany zakres AUTOZERA np. 1 działka, to waga automatycznie wyzeruje się oraz zostaną wyświetlone znaczniki wyniku stabilnego –  $\longrightarrow$  i wskazania zerowego –  $\rightarrow$  0 $\leftarrow$ Gdy funkcja AUTOZERA jest włączona wtedy każdy pomiar rozpoczyna się zawsze od dokładnego zera. Istnieją jednak szczególne przypadki, w których funkcja ta przeszkadza w pomiarach. Przykładem tego może być bardzo powolne umieszczanie ładunku na szalce wagi (np. wsypywanie ładunku) w takim przypadku układ korygowania wskazania zerowego może skorygować również wskazania rzeczywistej masy ładunku. Włączenia lub wyłączenia działania AUTOZERA dokonuje się w parametrze P4 06 – platforma główna 07 – platforma dodatkowa.

# **19.5. Ostatnia cyfra**

Dla zapewnienia odpowiedniego komfortu pracy z wagą użytkownik określa (w zależności od potrzeb) czy ostatnia cyfra wskazania masy ma być wyświetlana i w jakich stanach wagi. Można ustawić jedną z poniższych wartości:

- 0 nigdy
- 1 zawsze
- 2 kiedy stab

Dla wag legalizowanych ustawiona jest opcja 1 – zawsze (bez możliwości zmiany)

### **19.6. Negatyw**

Możliwość zmiany sposobu pracy wyświetlacza – efekt negatywu ciemne tło jasne znaczki.

### **19.7. Obie platformy**

Ustawienie parametru na TAK powoduje wyświetlanie na wyświetlaczu wyników ważenia z obydwu platform wagowych jednocześnie.

# **20. FUNKCJE ZWI**Ą**ZANE Z WYKORZYSTANIEM RS 232**

Użytkownik może ustawiać parametry potrzebne do poprawnej komunikacji wagi z komputerem lub drukarką.

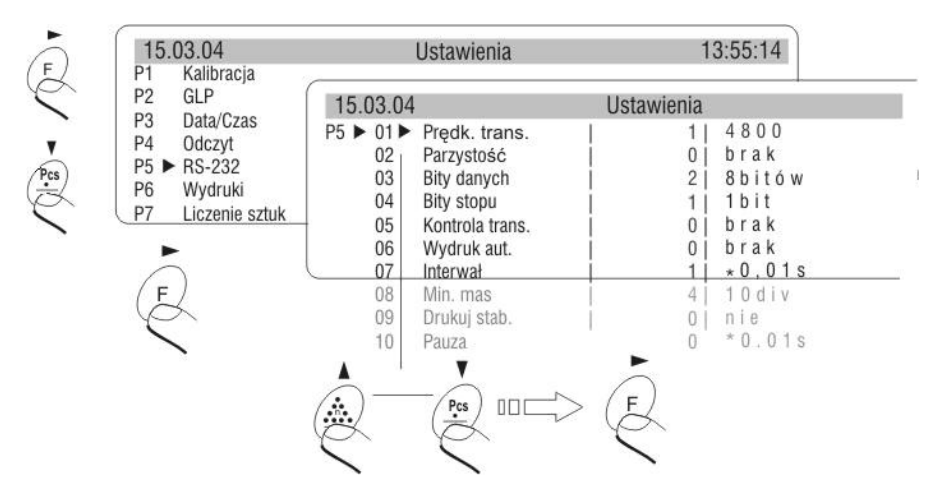

Rys. 46. Podmenu RS 232 - ustawienia

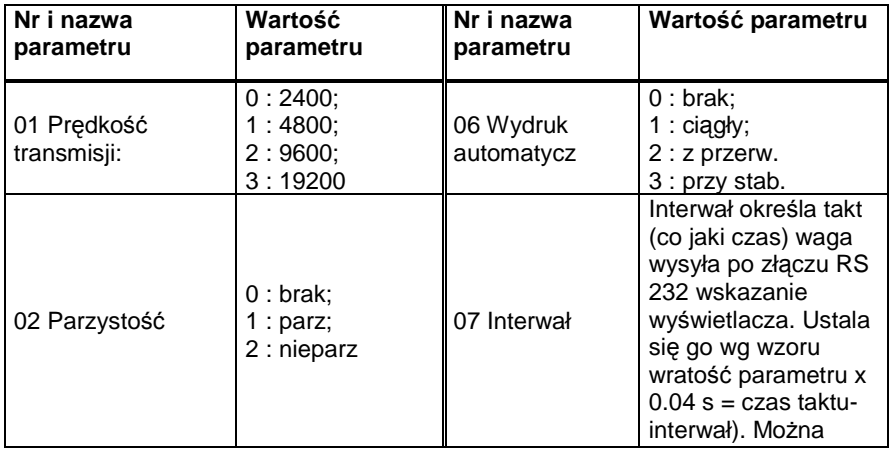

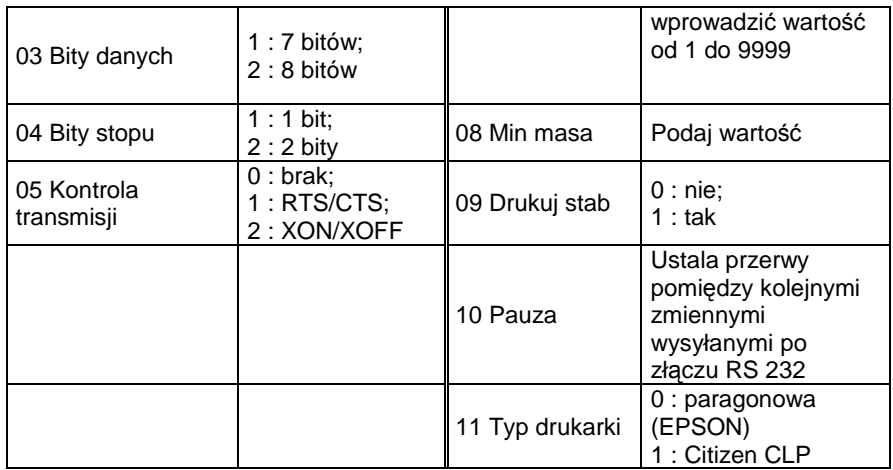

Po ustawieniu odpowiednich wartości parametrów wrócić do trybu ważenia z zapisem zmian w menu.

# **21. USTAWIENIE PARAMETRÓW MAJ**Ą**CYCH WPŁYW NA PRAC**Ę **WAGI.**

Użytkownik może ustawić w zależności od potrzeb różne parametry mające wpływ na pracę z wagą w grupie parametrów **P9 Inne** np. sygnalizację dźwiękową przyciśnięcia przycisku, kontrastu wyświetlacza itp.

### **01 Adres**

(nie aktywne)

# **02 Ustawienie ID**

zawiera 6 kodów 6 cyfrowych, które mogą być wykorzystane podczas wydruków dla specyfikacji wyrobu, operatora, partii towaru itp.

# **03 Wydr. Aut. ID**

dla opcji TAK, drukowane są wszystkie kody cyfrowe, dla opcji NIE, kody nie będą drukowane

# **04 Sygnał**

określenie czy będzie sygnalizowane dźwiękiem każde naciśnięcie przycisku na klawiaturze wagi

# **05 J**ę**zyk**

wybór języka opisów parametrów polski lub angielski

# **06 Pod**ś**wietlanie**

określenie czy ma być włączone podświetlanie wyświetlacza graficznego (włączenie podświetlania poprawia widoczność wyświetlanych napisów)

# **07 Kontrast**

zmienia kontrast wyświetlacza - po wejściu w funkcję pokazuje się okno i za pomocą przycisków na klawiaturze można zmienić kontrast wyświetlacza

# **08 Wygaszacz**

włączenie wygaszacza spowoduje wygaszenie wyświetlanych wartości po upływie ustawionego czasu przy nie zmieniającej się wyświetlanej wartości pomiaru.

### **09 Numer wagi**

jest to tylko informacja o numerze fabrycznym wagi

**10 Numer programu**  jest to informacia o numerze programu wagi

### **11 Wydruk parametrów**

uaktywnienie funkcji powoduje wydruk ustawionych w menu użytkownika parametrów wagi. Użytkownik podaje numery parametrów które mają być drukowane.

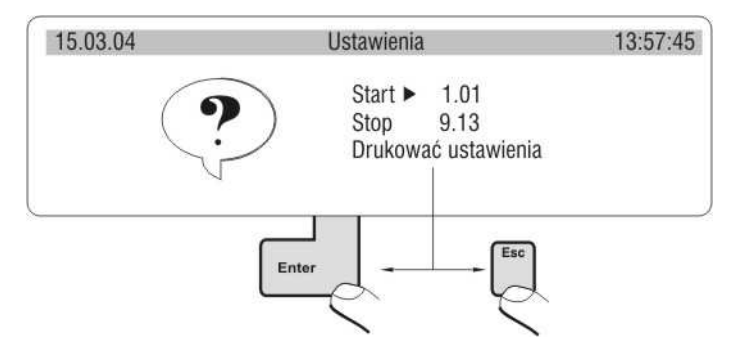

Rys. 47. Podmenu Inne - drukowanie ustawień

Po zatwierdzeniu rozpoczyna się drukowanie parametrów, po złączu

RS 232 wysyłane aktualnie ustawione w wadze parametry użytkownika

#### **12 Odbiór parametrów**  (nie aktywne)

# **13 Hasło**

wprowadzenie i zapisanie hasła powoduje konieczność podawania go przy próbie wejścia w menu za pomocą przycisku **F** lub **F2** (klaw. PC)

# **14 Ustawienia czytnika**

Definiowanie ustawień czytnika kodów kreskowych. Wyszukiwanie asortymentu w bazie asortymentów.

# **22. WSPÓŁPRACA Z DRUKARK**Ą **LUB Z KOMPUTEREM**

Każdorazowe wciśnięcie przycisku < PRINT > powoduje wysłanie do komputera lub drukarki sygnału odpowiadającego aktualnemu stanowi wyświetlacza wraz z jednostkami miary. Waga ma fabrycznie ustawioną prędkość transmisji 9600 bit/sek. Jeżeli urządzenie zewnętrzne (drukarka, komputer) wymaga innej prędkości transmisji należy w menu wagi zmienić ustawienie parametru prędkości transmisji.

### **22.1. Schematy przewodów poł**ą**czeniowych**

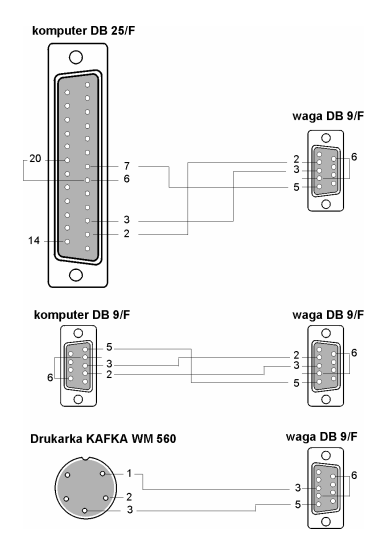

Rys. 48. Przewody połączeniowe waga – drukarka, komputer

Waga złącze DB 9/F - komputer złącze DB 9/F (z kontrolą przesyłania danych)

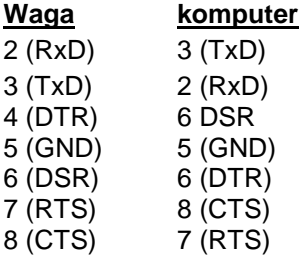

# **23. WA**ś**ENIE ŁADUNKÓW POD WAG**Ą

W standardowym wykonaniu wag z pomostem 165 x 165mm mają możliwość ważenia ładunków podwieszonych. W przypadku korzystania z tej funkcji należy:

- − usunąć zaślepkę z tworzywa sztucznego umieszczoną w podstawie wagi,
- w otworze widoczne jest podwieszenie. Jest ono na stałe zainstalowane prze producenta w konstrukcji wagi,
- − w otworze podwieszenia zawiesić odpowiedni haczyk do zawieszania ładunku (haczyk nie jest wyposażeniem fabrycznym wagi), dokonać ważenia ładunku zawieszonego na haczyku.

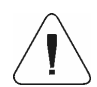

1. Podwieszenia nie wolno obracać, przekręcać lub w jakikolwiek sposób nim manipulować. Grozi to uszkodzeniem mechanizmu wagi.

2. Masy wszystkich podwieszanych elementów pośrednich np. szalka, cięgno itp. należy wyzerować naciskając przycisk TARE. 3. Wagi z pomostem 300 x 300mm oraz 410 x 410mm nie posiadają możliwości ważenia ładunków pod wagą.

# **25. LISTA KOMUNIKATÓW KOMPUTER - WAGA**

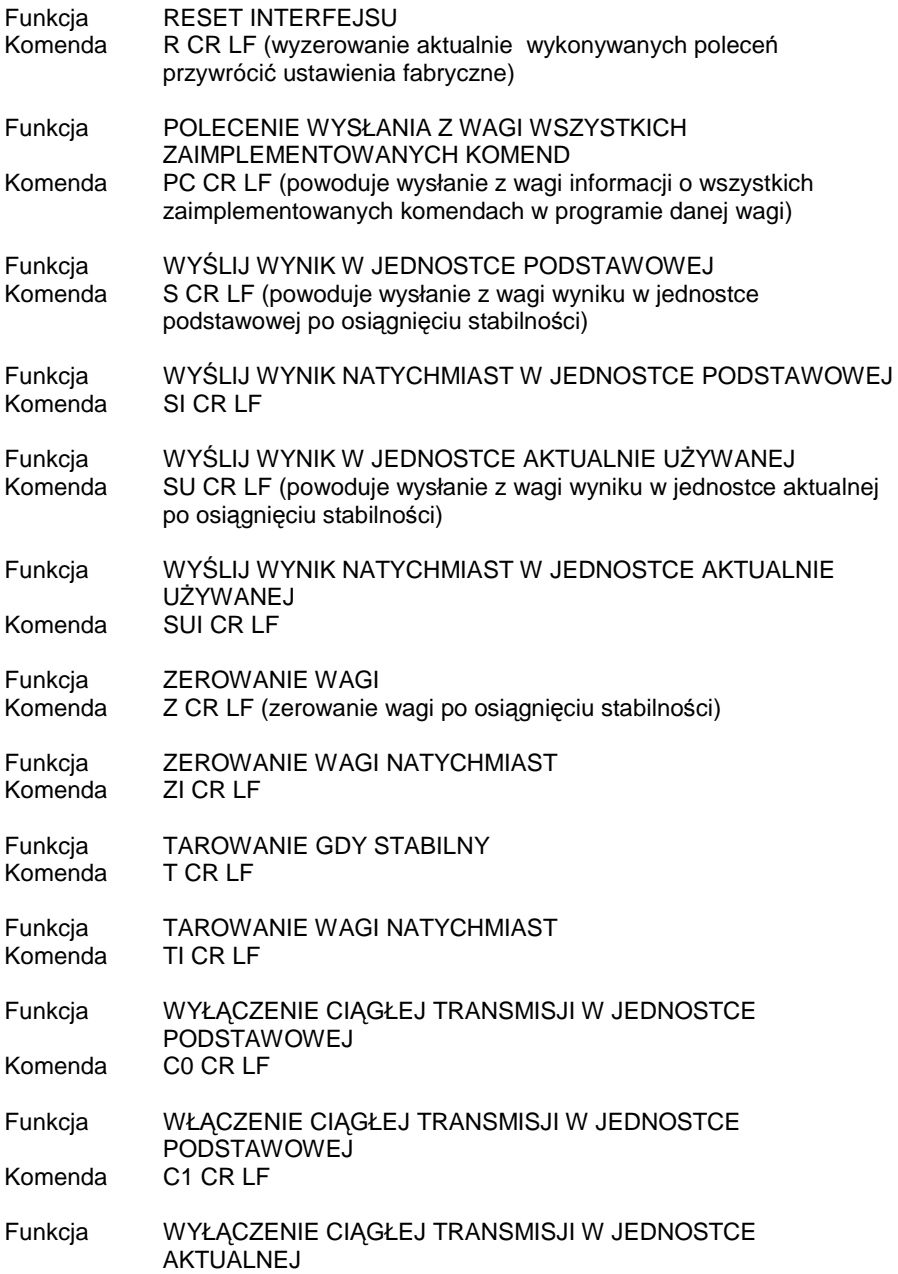

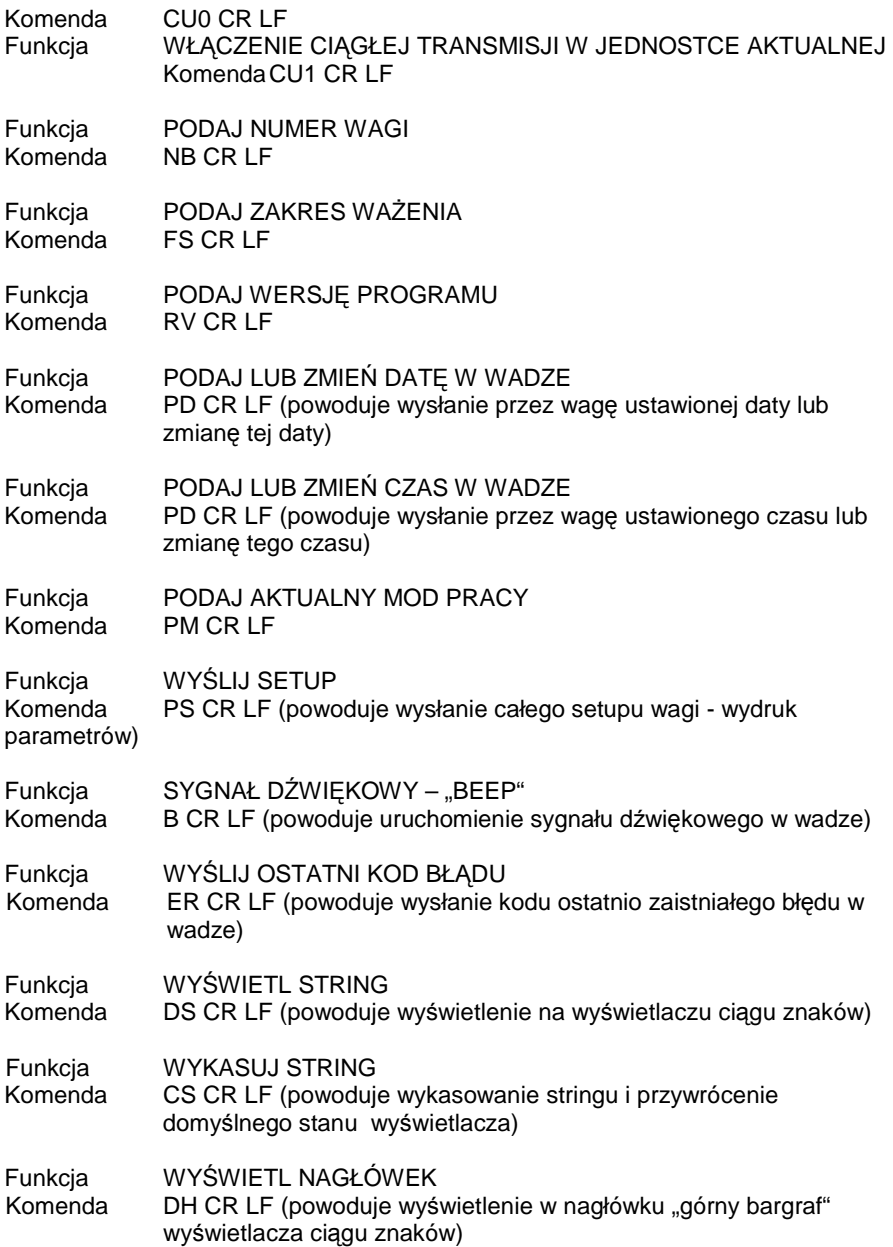

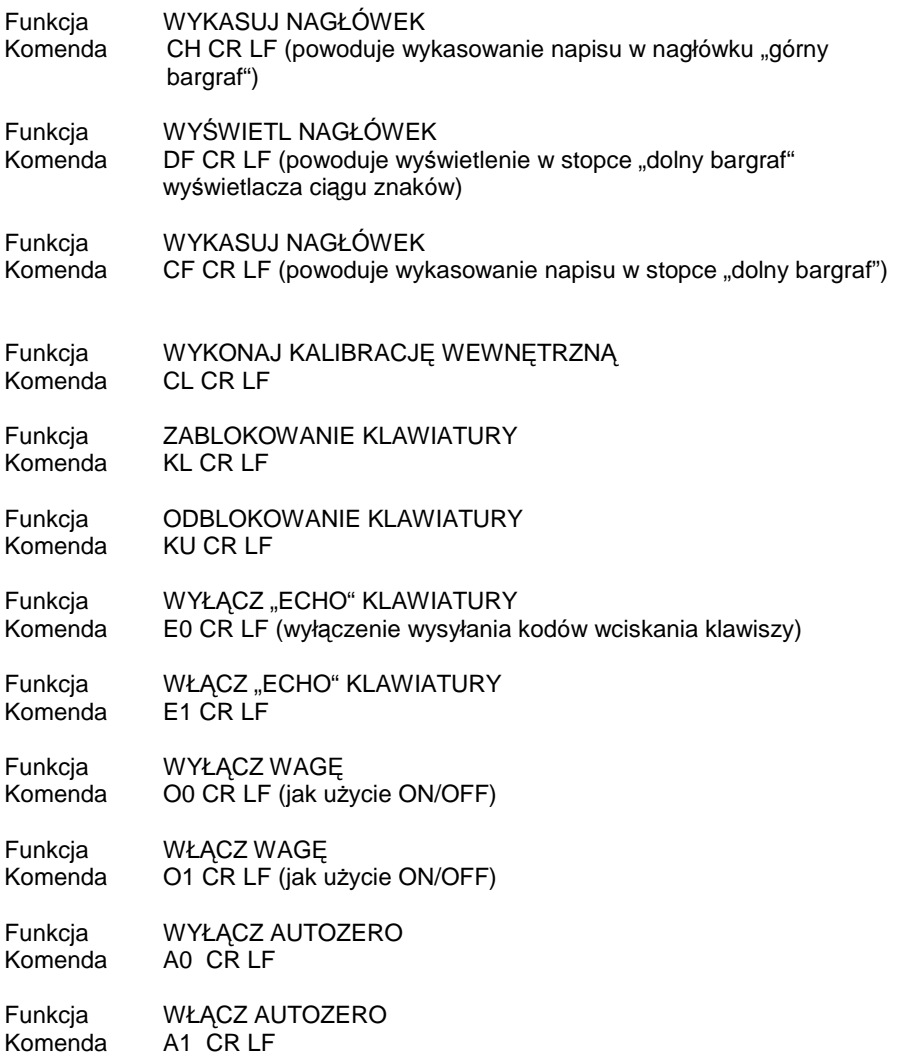

Przesłanie do wagi komunikatu nie występującego w wykazie lub też z błędem, a zakończonego CR LF spowoduje zwrotne wysłanie komunikatu w formacie E S CR LF. Spacje podane w formatach należy pominąć, zostały umieszczone tylko do poprawy czytelności.

# **26. KOMUNIKATY O BŁ**Ę**DACH**

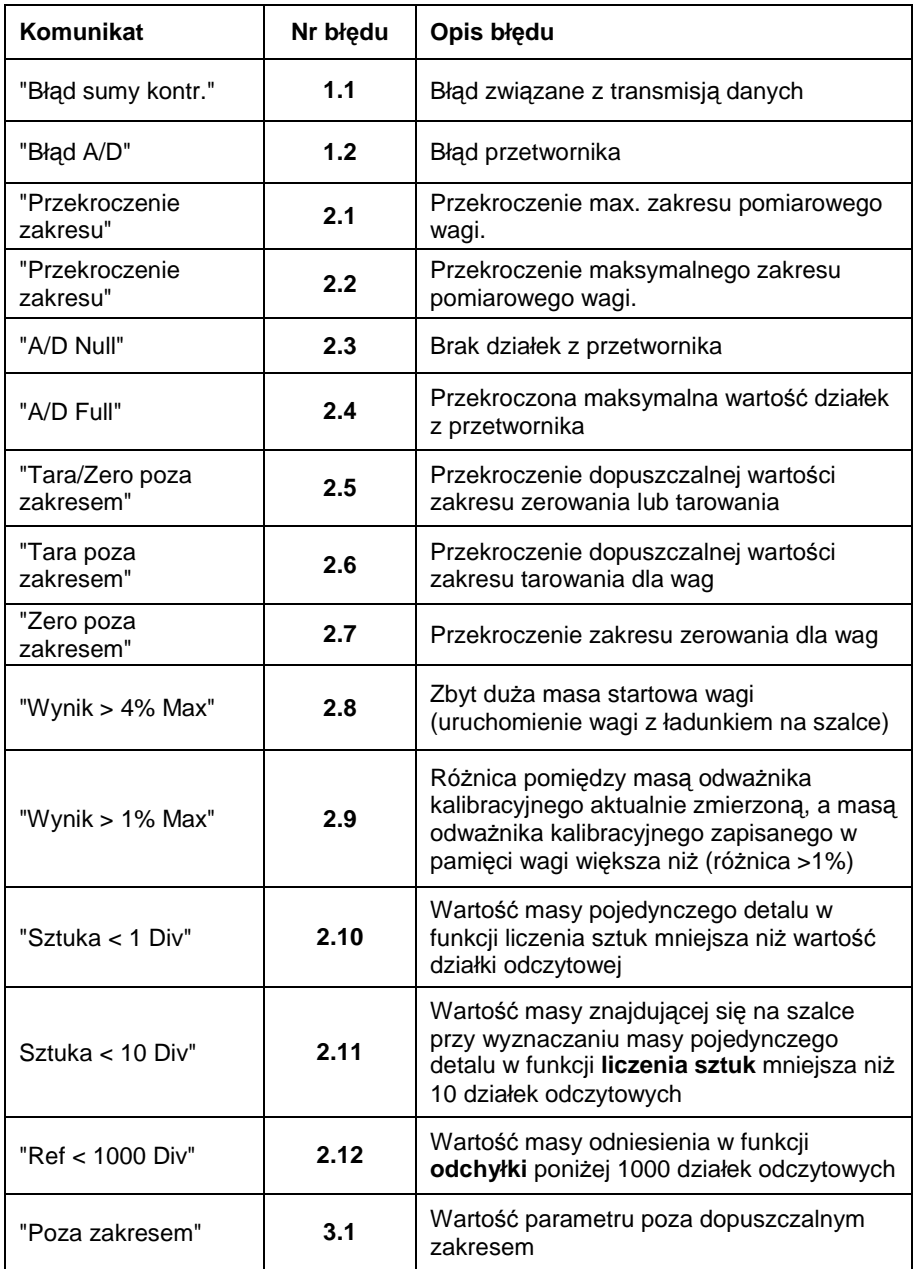

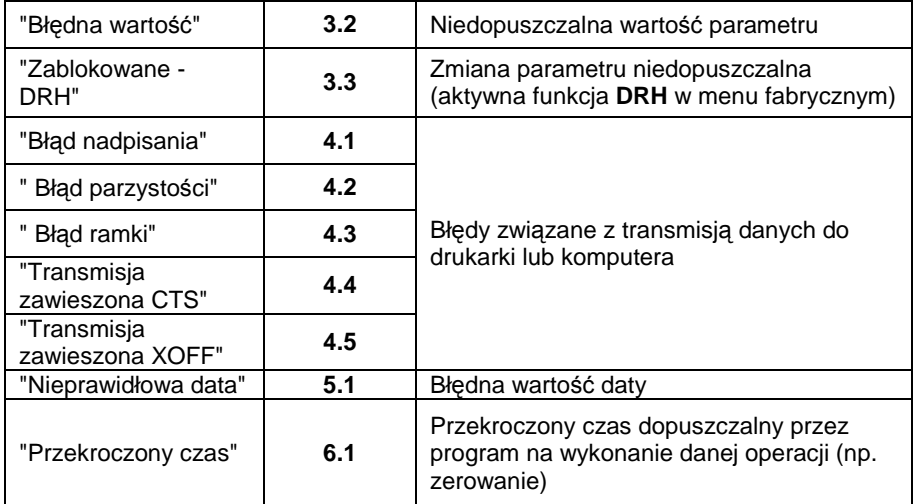

# **27. PARAMETRY TECHNICZNE.**

# **PARAMETRY TECHNICZNE ZESTAWU**

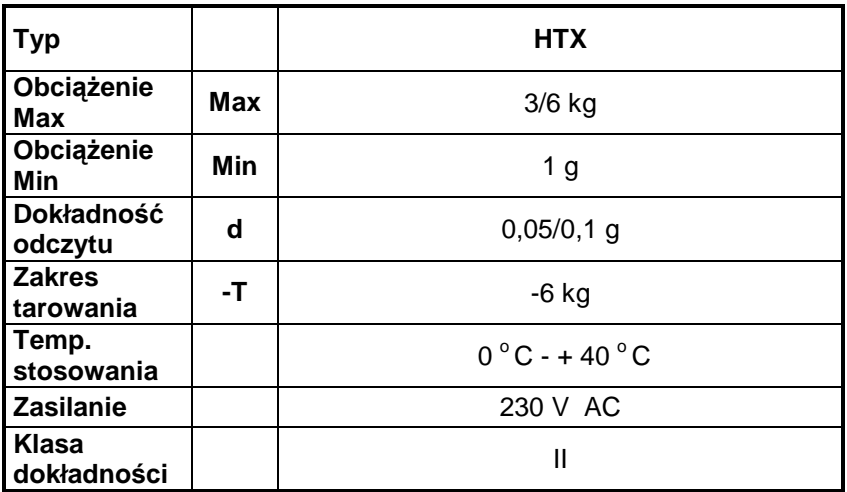

# **Platforma 1**

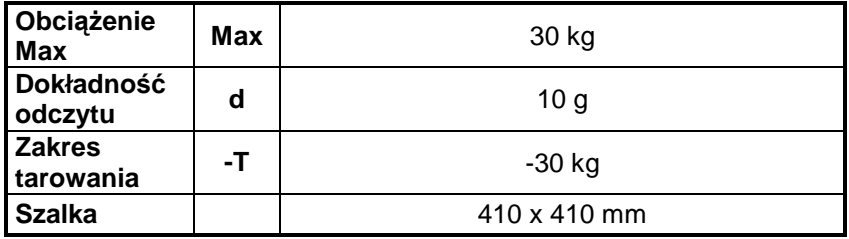
# **DODATEK A**

Programowanie czytnika kodów kreskowych (opis dla czytników PowerScan, QS6000+).

Programowanie polega na sczytywaniu odpowiednich kodów w odpowiedniej kolejności z książki dołączonej do czytnika "**Programming Guide**".

Sposób postępowania opisany jest w podręczniku "**Programming Guide**" dołączonym do czytnika.

Prędkość transmisji RS232 w czytniku domyślnie jest ustawiona na 9600 b/sec.

Jeżeli zachodzi konieczność zmiany, należy odpowiednio zaprogramować czytnik.

1. Programowanie rodzaju sczytywanego przez czytnik kodu kreskowego

Symbology Selection

**SET Enable EAN-13** (rodzaj kodu do wyboru) **END** 

2. Ustawianie prefiksu dla wagi WLT

Label Transmit Configuration, Settings Global Prefix(es)

**SET** 

#### **Set Prefix**

**K**  $\Box$  - prefiks jaki musi wysyłać czytnik przy współpracy z wagą WLT **4B20** hex

## **END**

3. Ustawianie sufiksu dla wagi WLT

Label Transmit Configuration, Setting Global Suffix(es)

## **SET**

## **Set Suffix**

**CRLF -** sufiks jaki musi wysyłać czytnik przy współpracy z wagą WLT **0D0A** hex

## **END**

4. Setting label ID location **SET** 

#### **LABEL I.D. = NONE END**

## **DODATEK B**

Ustawienie drukarki CITIZEN.

Prędkość transmisji – 9600b/sec Kontrola parzystości – brak Ilość bitów – 8bit Bit stopu – 1 bit Kontrola przepływu – brak IEEE 1284 – włączone

Informacje na wydruku z drukarki odnośnie RS232:

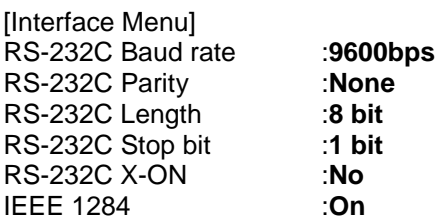

Sposób wykonywania wydruku informacyjnego oraz dokonywania zmian w ustawieniach drukarki opisany jest w instrukcji obsługi drukarek CITIZEN.

Jesteśmy największym producentem wag elektronicznych w Polsce. Jako organizacja posiadamy wdrożony i udokumentowany system jakości ISO 9001:2000. System ten został uznany przez holenderską jednostkę notyfikowaną Nederlands Meetinstituut (NMI), uprawniając nas tym samym do samodzielnego deklarowania zgodności naszych wyrobów z dyrektywą NAWI. W swojej ofercie posiadamy wagi analityczne, wagi precyzyjne, wagosuszarki, wagi przemysłowe, wagi samochodowe, wagi kontrolne, systemy wagowe przystosowane do potrzeb klienta.

Wszystkie wyroby są tworzone przez własny dział badawczo-rozwojowy, wykorzystując nowoczesne technologie. Posiadamy:

- 7 biur handlowych zlokalizowanych w Warszawie, Gdańsku, Olsztynie, Szczecinie, Łodzi, Bydgoszczy i Krakowie oraz
- autoryzowanych przedstawicieli w Poznaniu, Wrocławiu, Dąbrowie Górniczej, Rzeszowie.

#### **Sie**ć **sprzeda**Ŝ**y**

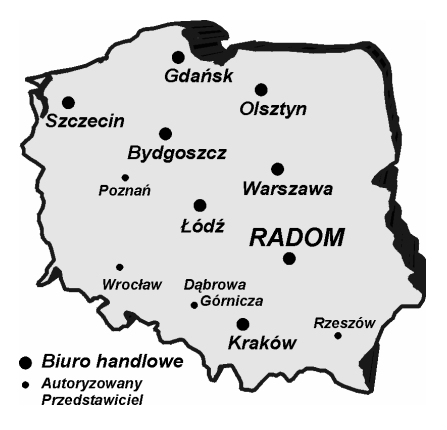

Sieć autoryzowanych punktów serwisowych obejmuje obszar całej Polski. Punkty serwisowe znajdują się w RADWAGU w Radomiu oraz wszystkich biurach handlowych. Informację o pozostałych punktach serwisowych (adres najbliższego punktu) można uzyskać w serwisie w Radomiu:

tel. bezpośredni (0 - 48) 366 80 05 tel. centrala (0 - 48) 38 48 800 wew. 106,107

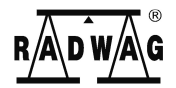

RADWAG 26 – 600 Radom ul. Bracka 28 Centrala tel. (0-48) 38 48 800, tel./fax. (0-48) 385 00 10 Dział Sprzedaży (0-48) 366 80 06